# **平成27年産業連関表作成手順**

和歌山県データ利活用推進センター 令和3年2月2日

### **作成に必要なファイルの確認**

- アーカイブのwork.zipを解凍すると、「作業ファイル」というフォルダに エクセルファイルが1つ、Rファイルが5つ含まれている
- 産業連関表の作成には、これら6つのファイルを用いる
	- ➢ メインで使用:エクセルファイル
	- > 補助的に使用:Rファイル

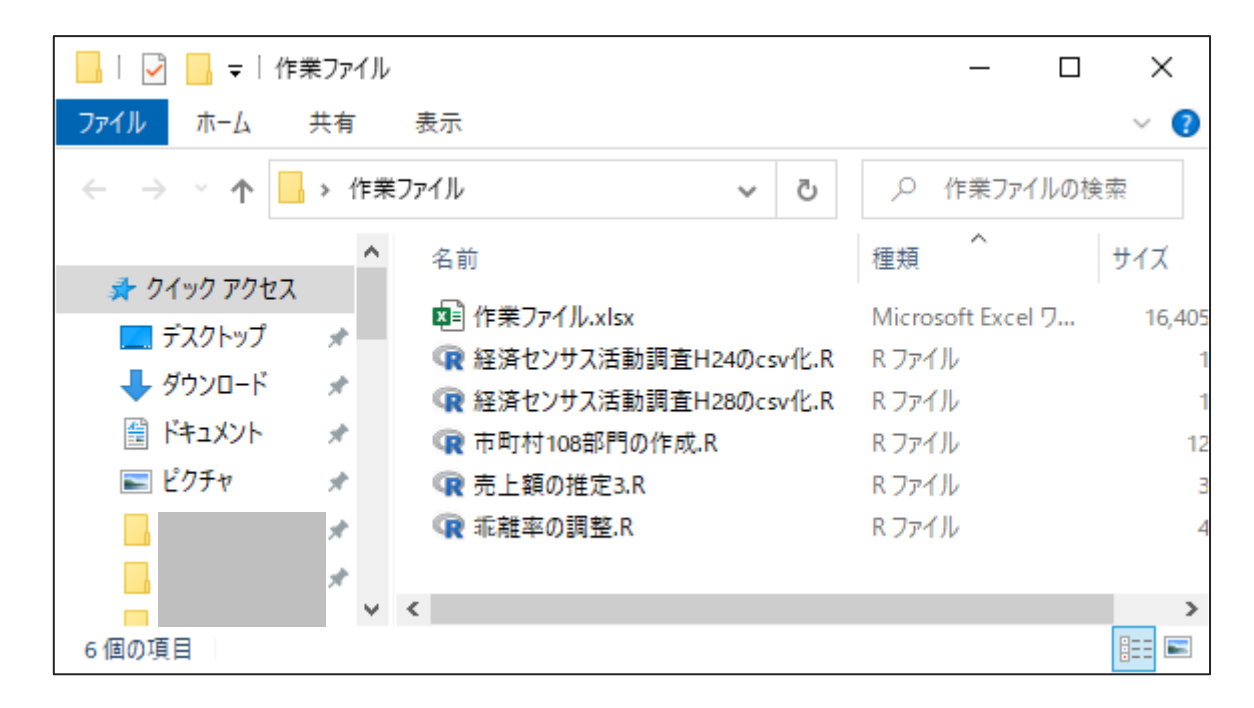

# **ひとまず作成する**

- 産業連関表作成の大部分は自動化しているので、 まずは手作業が必要な部分を説明する
	- ➢ 各シートの詳細はスライド42以降を参照

#### **作業の大まかな流れ**

- 1. 経済センサスH28(製造業・品目)の調査票情報を貼り付ける
- 2. 経済センサスH24・28の調査票情報を加工して貼り付ける(Rを使用)
- 3. 市町村コードの入力
- 4. 経済センサスについて、売上額0の事業所の売上額を推定する(Rを使用)
- 5. 市町村独自の108部門を定義する(一部でRを使用)
- 6. 生産誘発額と生産額の乖離をできるだけ1%以内に抑える(Rを使用)
- 7. 家計外消費支出(行)、営業余剰、調整項の修正
- 完成した産業連関表は、右端の4つのシートに出力される
	- ➢ 「取引基本表」、「投入係数表」、「逆行列係数表(開放型)」、「国・県・市町村部門対応表」の各シート
- 平成27年産業連関表を作成するには、以下の調査票情報が必要
	- ➢ 平成24・28年の経済センサス活動調査
	- ▶ 平成28年経済センサス活動調査(製造業)
- 後者は製造業に関する調査結果を抜き出したもの
	- ➢ 事業所ごと、かつ品目ごとの出荷金額が分かる
	- ➢ 平成28年工業統計調査が未実施のため、その代わりとして提供されている
- 前者の申請先は総務省統計局、後者は経済産業省

### **1. 経済センサスH28(製造業・品目)の調査票情報を貼り付ける**

• 受領した調査票情報に「H28センサス品目.xls」があることを確認する

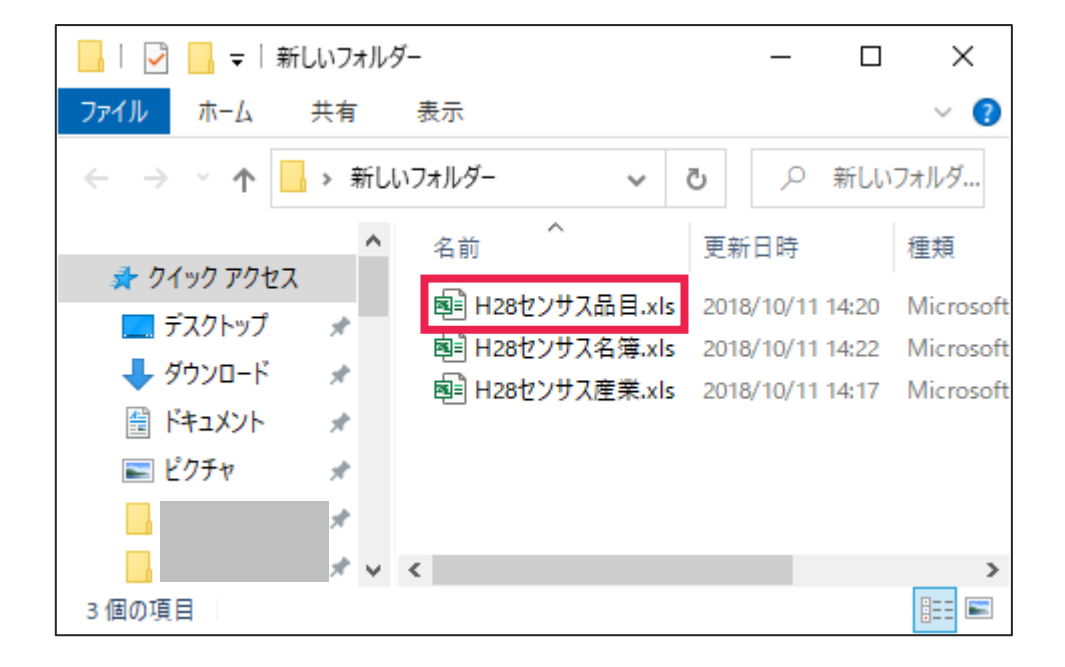

# **1. 経済センサスH28(製造業・品目)の調査票情報を貼り付ける**

• ファイルを開いたら、I列について昇順で並べ替える

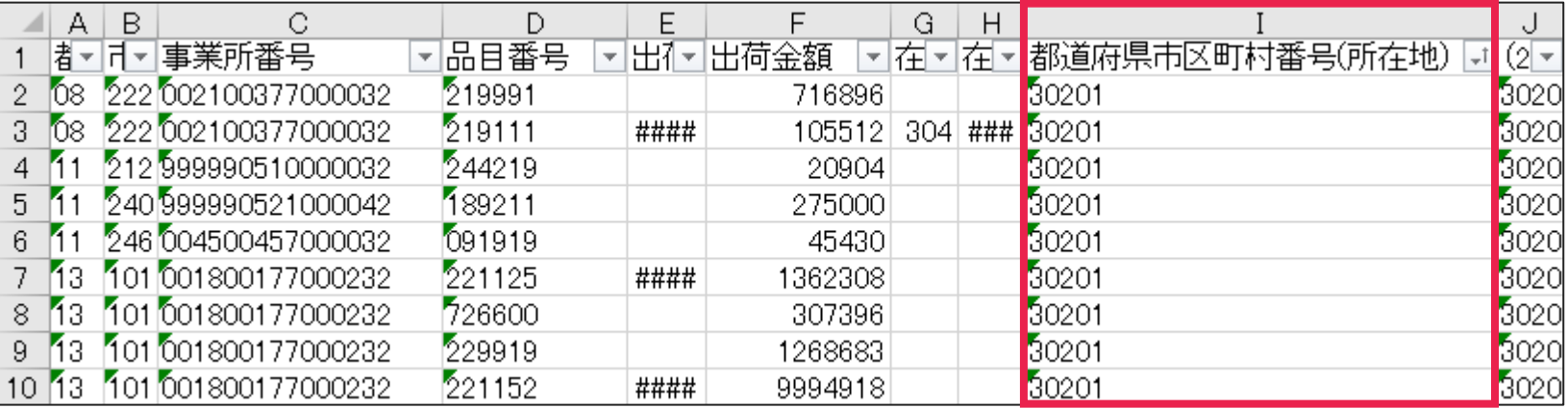

• C、 D、 F、 I列をコピーする

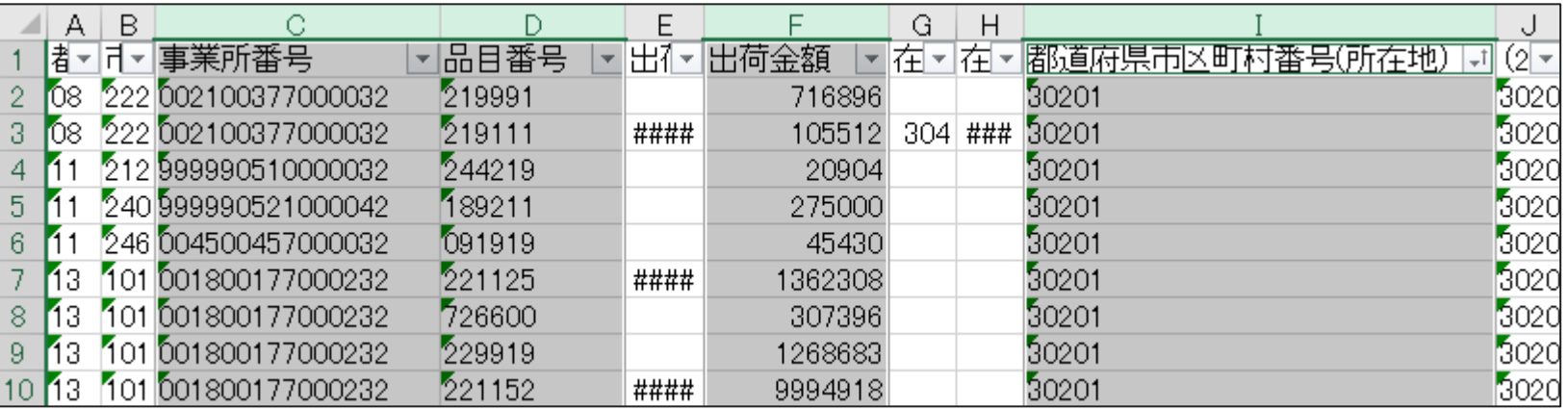

### **1. 経済センサスH28(製造業・品目)の調査票情報を貼り付ける**

• 「作業ファイル.xlsx」の「経センH28(製造業・品目)\_県全域」シートに貼り付ける

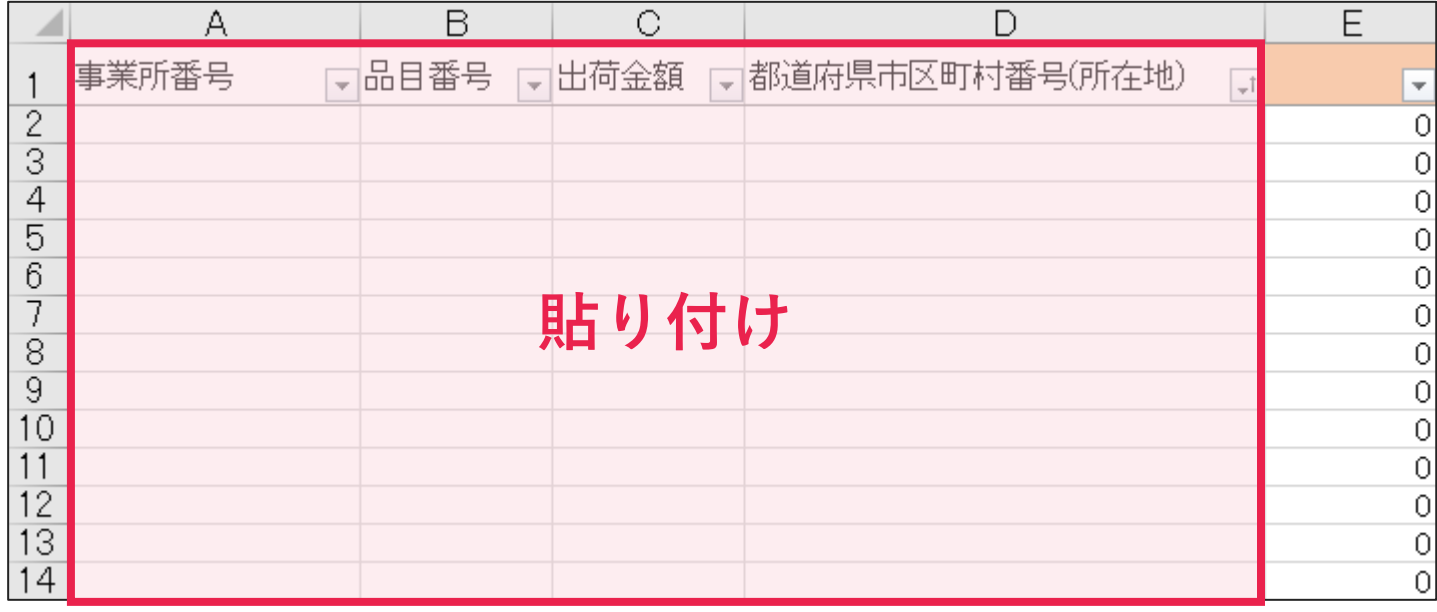

• 受領したファイルの構成は以下のようになっている

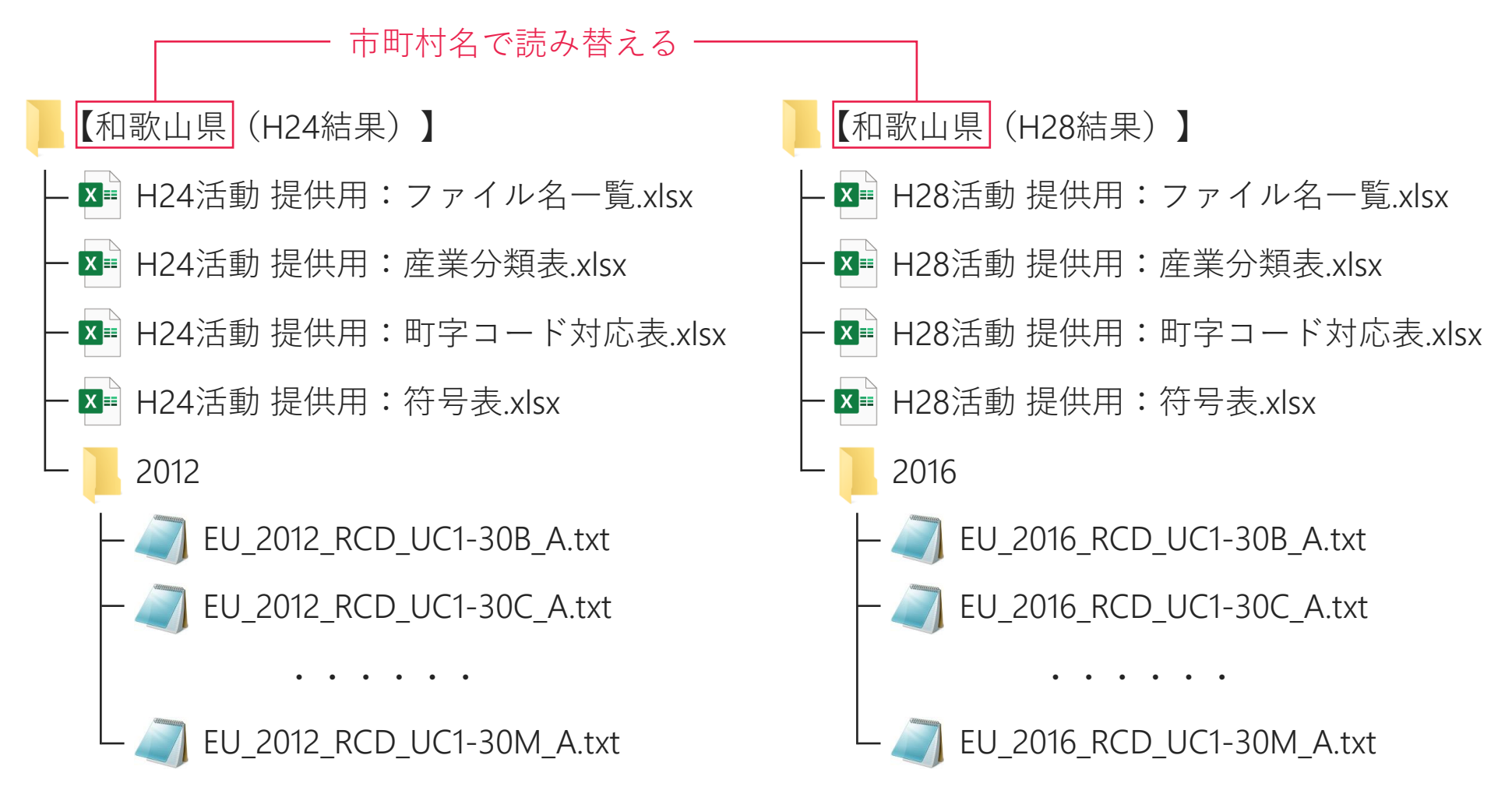

• 「【和歌山県(H24結果)】」フォルダと「【和歌山県(H28結果)】」フォルダを 「作業ファイル」フォルダに入れる

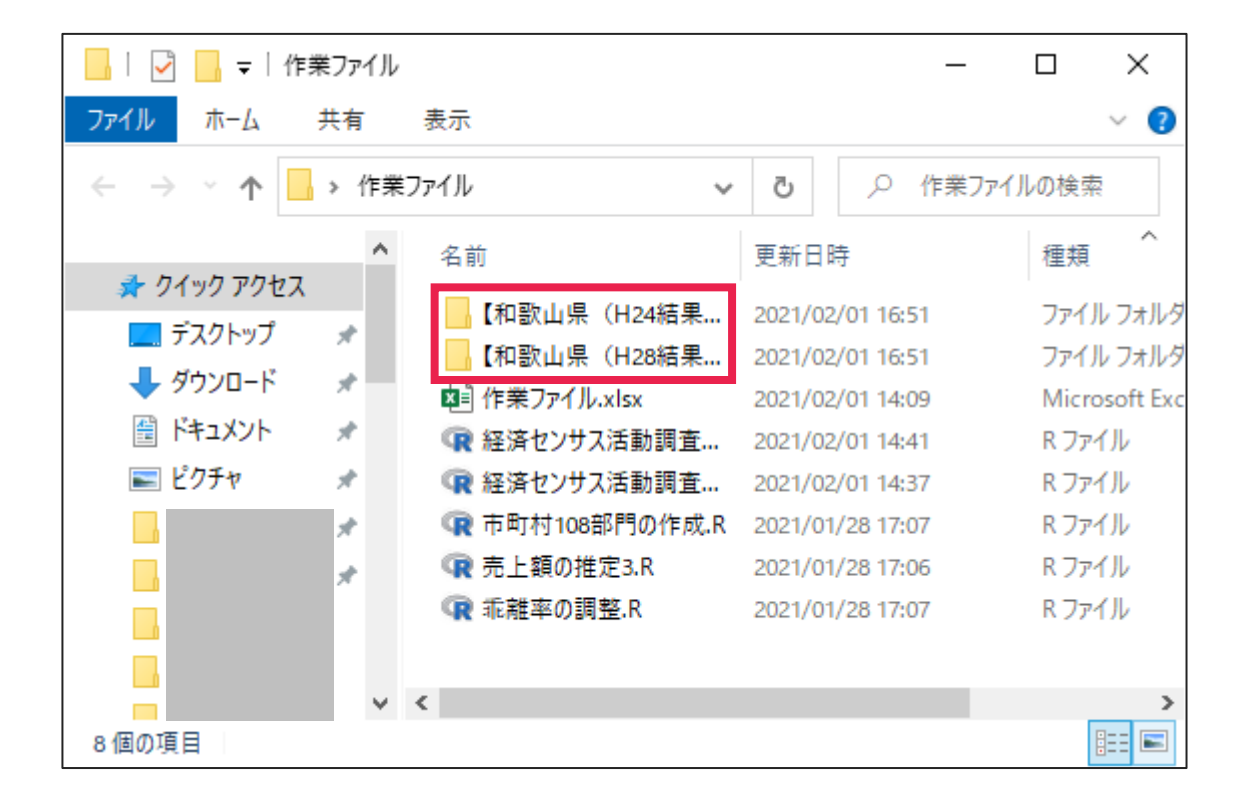

- 「経済センサス活動調査H28のcsv化.R」を開く
- 作業ディレクトリを「作業ファイル.xlsx」があるフォルダに変更する
- プログラムを実行すると「経済センサス活動調査H28.csv」が出力される
- 「経済センサス活動調査H24のcsv化.R」も実行して、 「経済センサス活動調査H24.csv」を出力する

具体的な手順は「Rのインストールと 基本操作.pdf」を参照

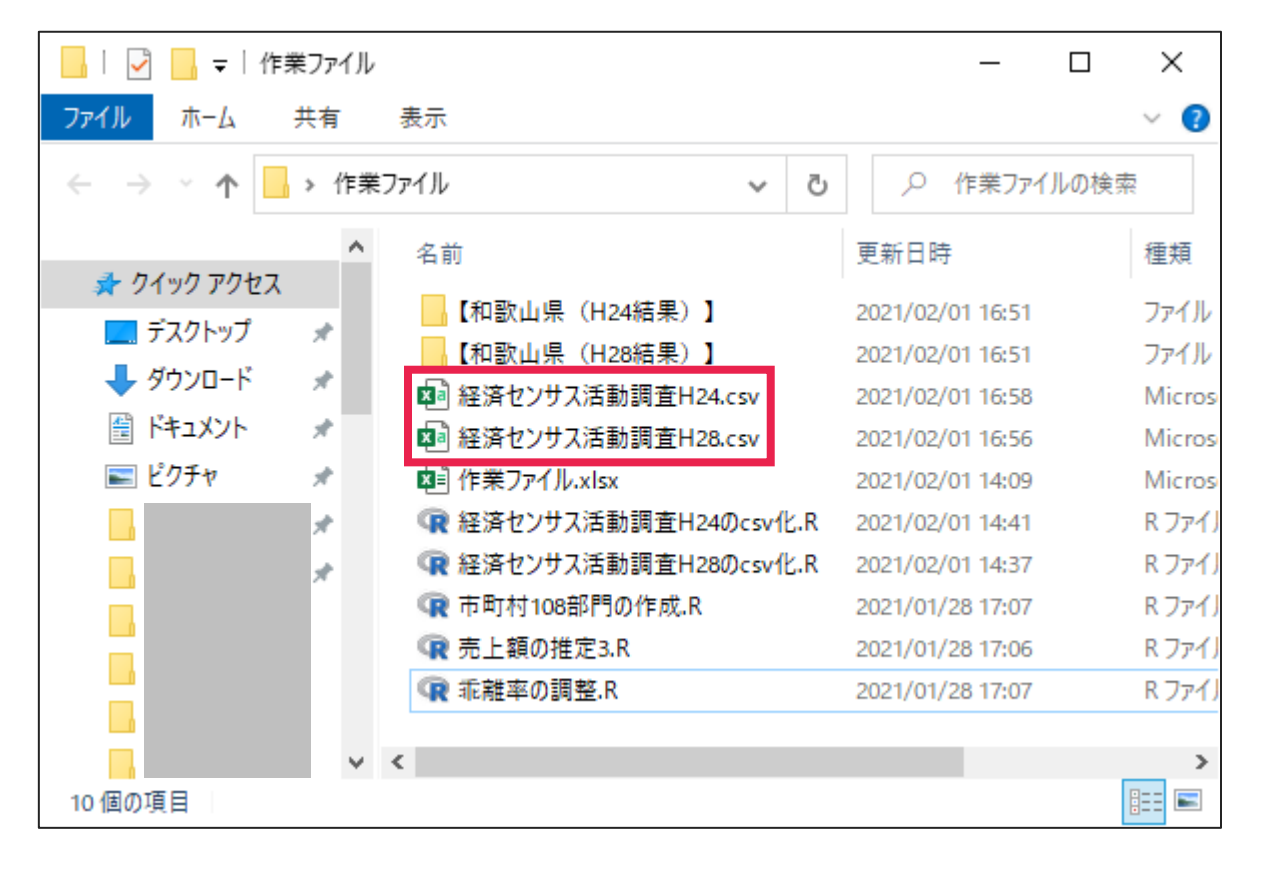

• 「経済センサス活動調査H28.csv」を開き、B列のK\_SCITY(市町村コード)について、 データを昇順で並べ替える

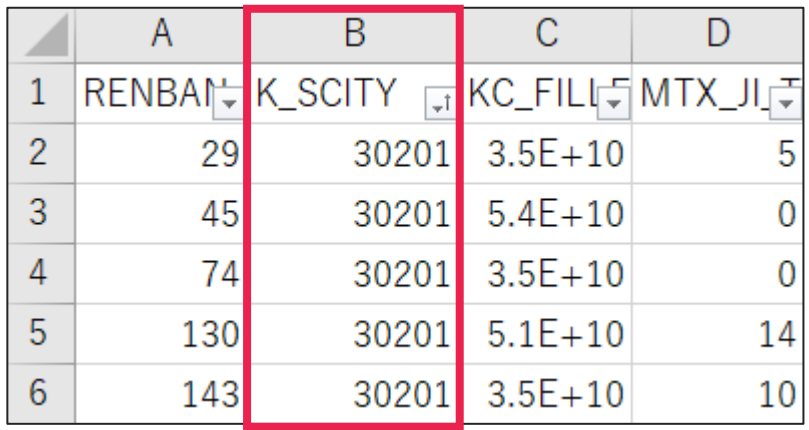

• A、B、D、T、W列をコピーする

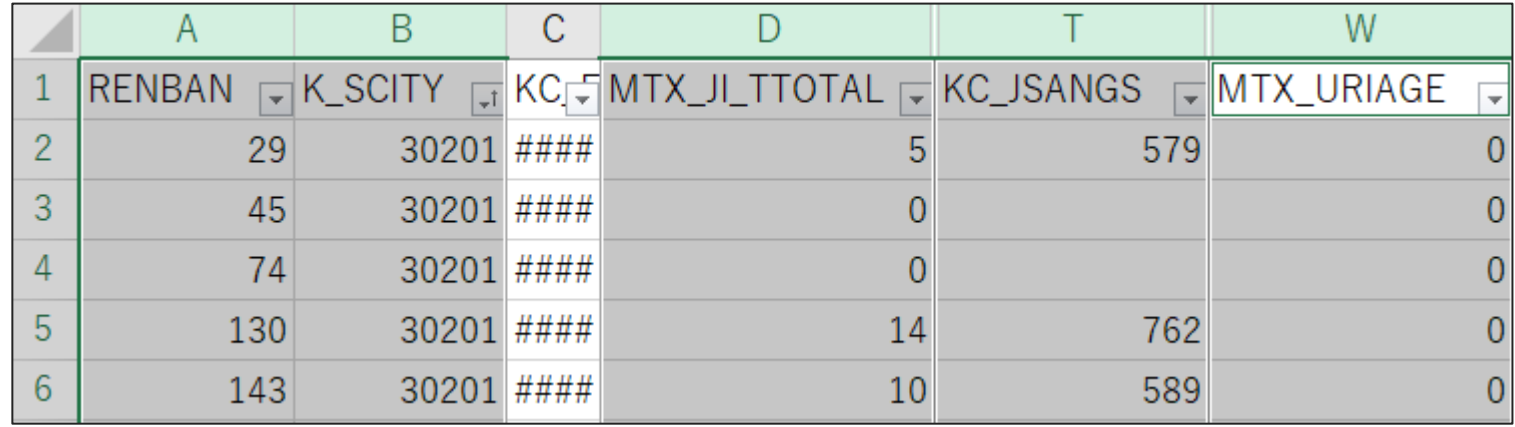

• 「作業ファイル.xlsx」の「経センH28\_県全域」シートに貼り付ける

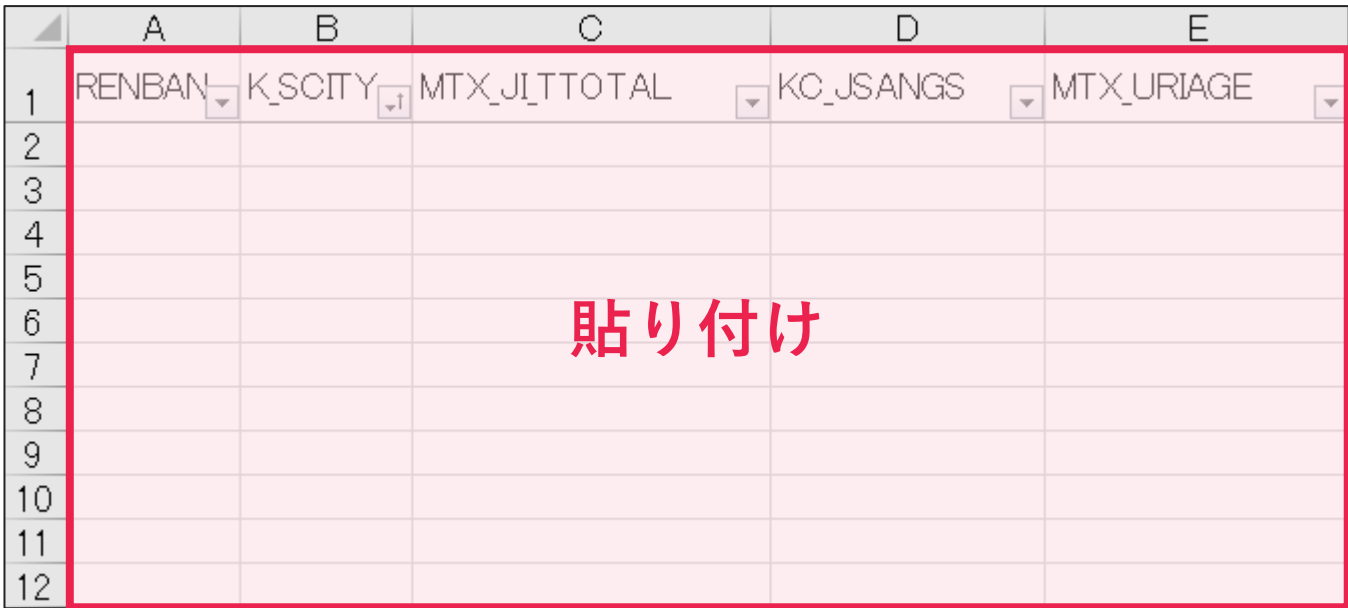

- 「経済センサス活動調査H24.csv」については
	- > B列のK\_SJCITY(市町村コード)について昇順で並べ替え
	- $\triangleright \rightarrow B$ , D, U, W列をコピー
	- ➢ → 「作業ファイル.xlsx」の「経センH24」シートに貼り付け

## **3. 市町村コードの入力**

- 「市町村コード」シートを開く
- 目的の市町村のコードを確認して、A2セルに入力する

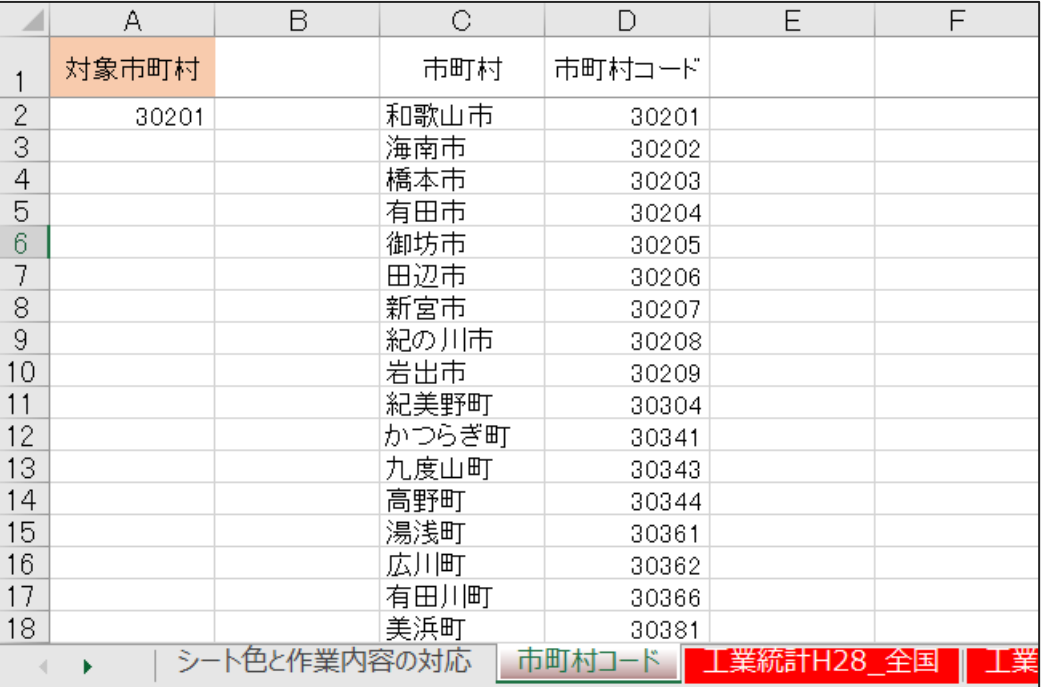

#### 15

## **4. 経済センサスについて、売上額0の事業所の売上額を推定する(Rを使用)**

- 「売上額の推定3.R」を開く
- 作業ディレクトリを「作業ファイル.xlsx」があるフォルダに変更する
- プログラムを実行する

「作業ファイル」フォルダに出力された「売上額の推定3.csv」を開き、 B列をコピーする

(空欄部分もコピーする;右図は北山村を対象に出力した結果) (B1セルはコピーしない)

#### 売上額の推定3.csv

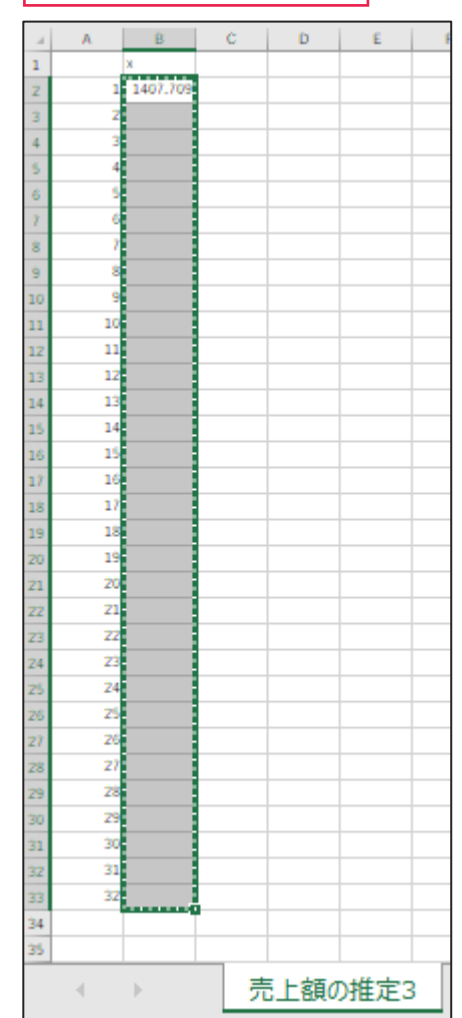

#### **4. 経済センサスについて、売上額0の事業所の売上額を推定する(Rを使用)**

#### • コピーしたデータを「経センH28\_市町村」シートのL列に貼り付ける

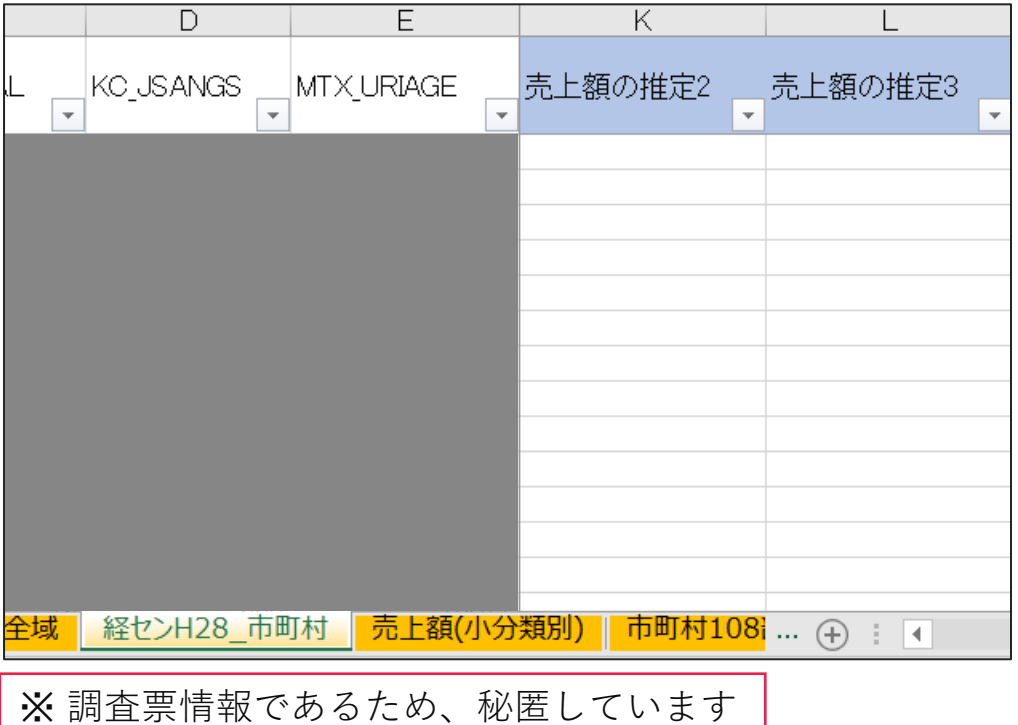

- 「市町村108部門の作成.R」を開く
- プログラムを実行する

市町村108部門.csv

• 出力された「市町村108部門.csv」を開き、B~C列をコピーする(1行目を除く)

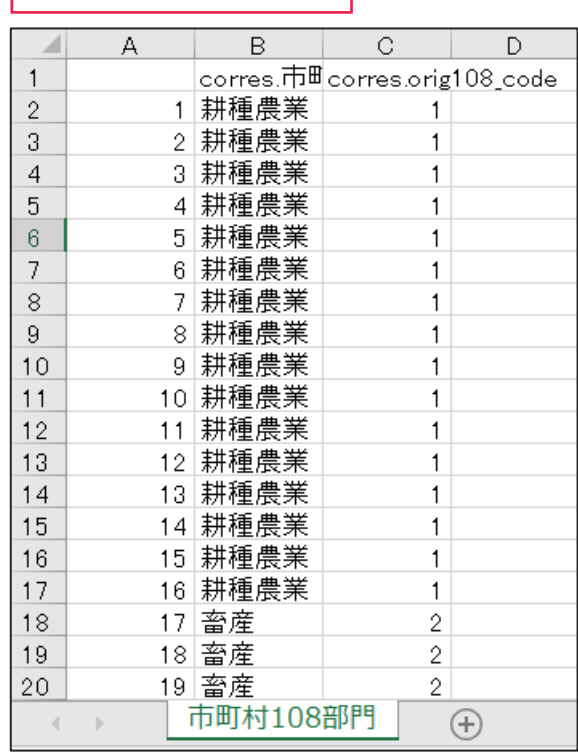

• 「IO-JSIC対応表」シートのQ~R列にコピーしたデータを貼り付ける

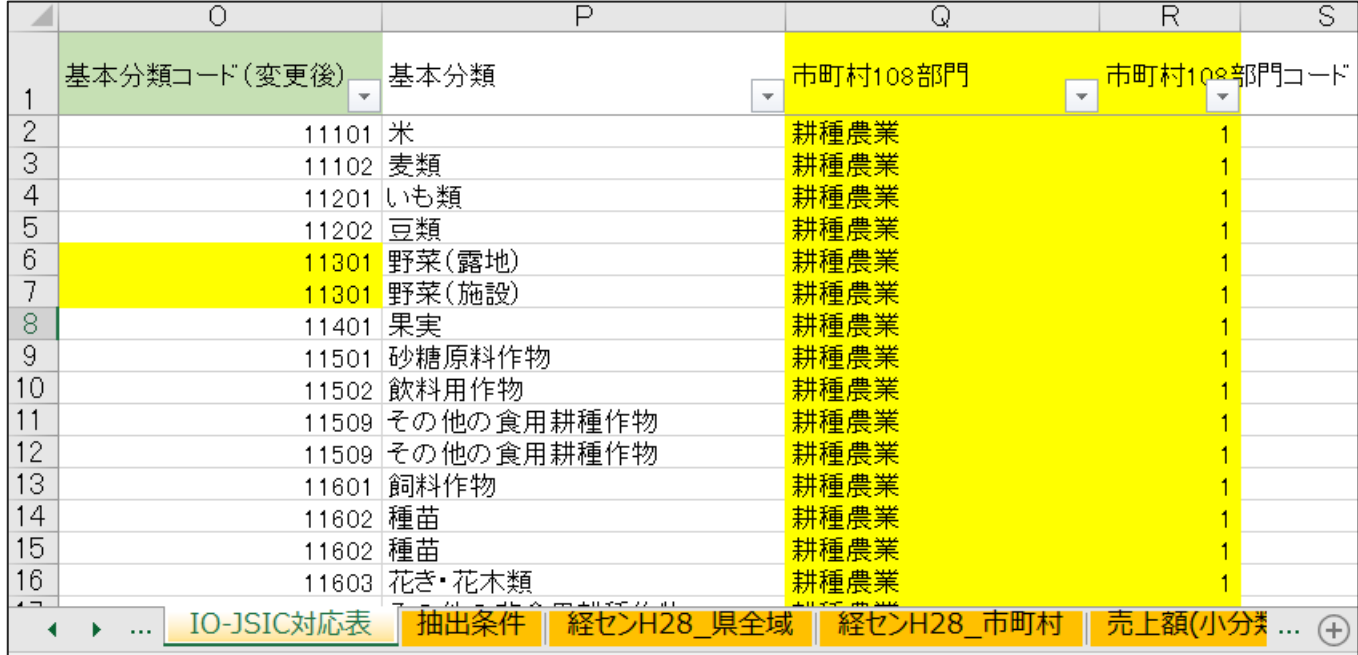

- 一部の部門には具体的な名前を付けていないので、 190部門名、108部門名をもとに名前を付ける
- 準備として、名前のない部門だけをフィルターで抽出する(次スライド)

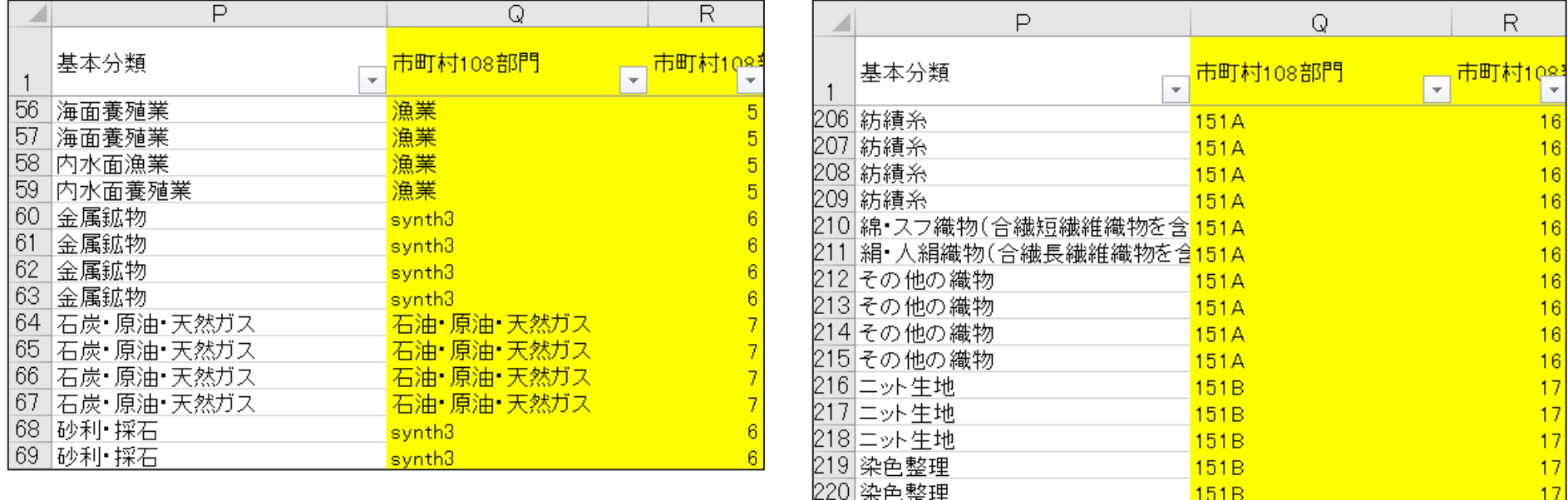

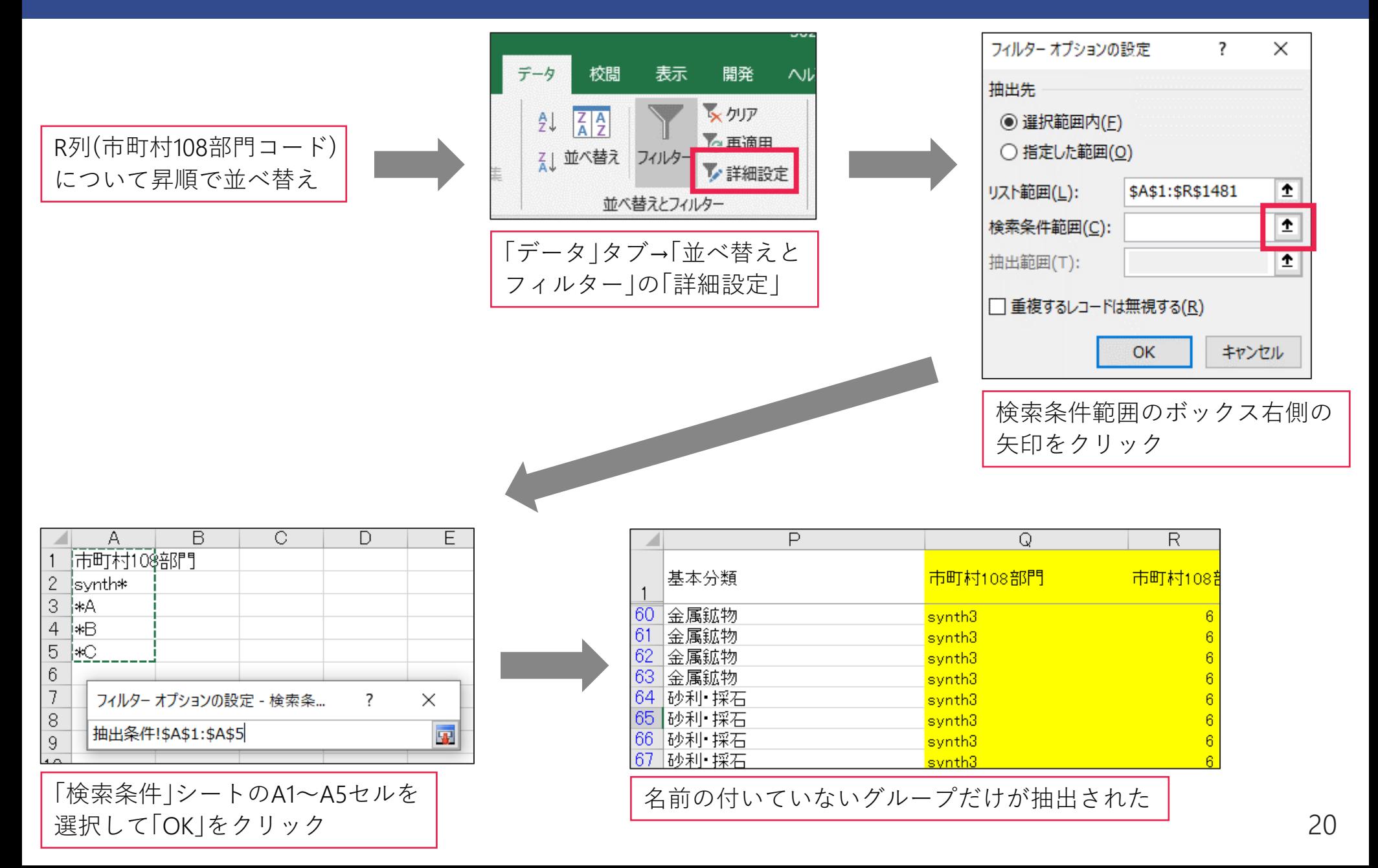

- 部門名の付け方は、190部門名と108部門名を参考にして決める
- 例えば、「synth3」という部門は、108部門では「金属鉱物」と「非金属鉱物」の2部門 から構成されているので、「鉱業」と名付けるのが妥当

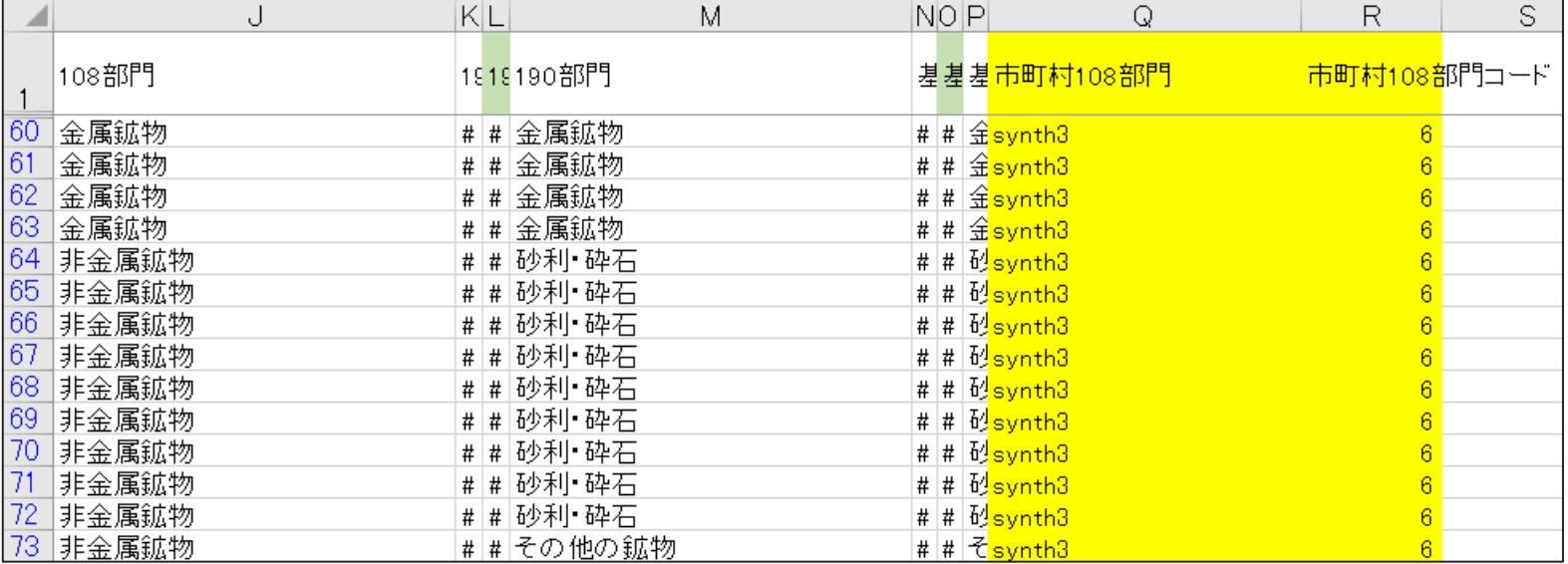

• 108部門の「繊維工業製品」は「151A」と「151B」の2つにまたがっているので、 190部門名を活用して、それぞれ「紡績・織物・化学繊維・その他の繊維工業製品」、 「ニット生地・染色整理」とする

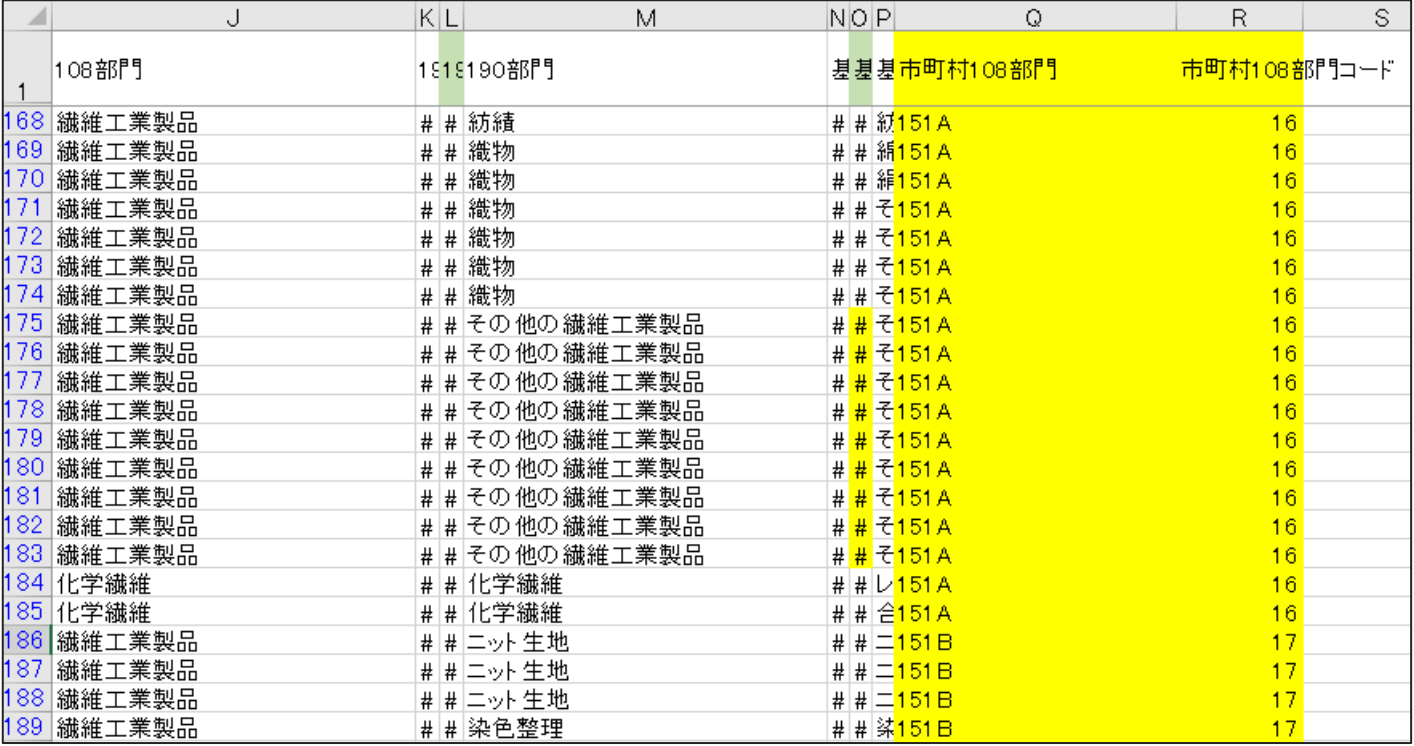

- 名前を付け終わったら、「データ」タブ内の「フィルター」をクリックして 詳細設定によるフィルタリングを解除する
- A列について昇順で並べ替えて、行の順番を最初の状態に戻す

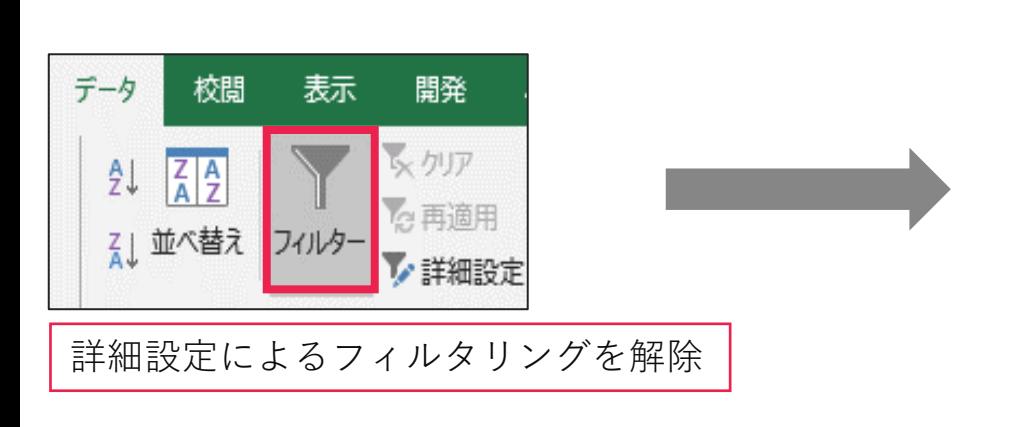

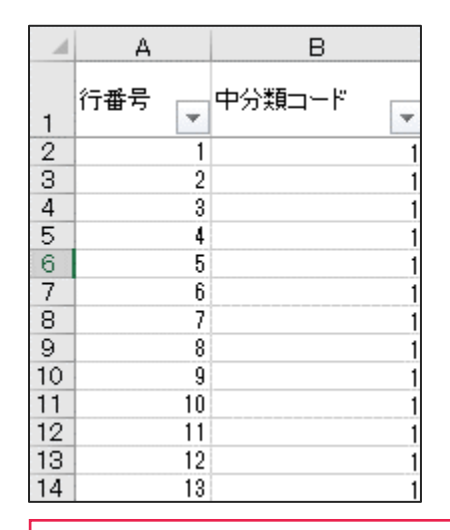

A列の昇順で並べ替える

- 「乖離率の調整.R」を開く
- プログラムを実行する
- 出力された「乖離率の調整.csv」を開き、 B~C列をコピーする(1行目を除く)

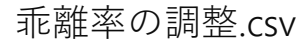

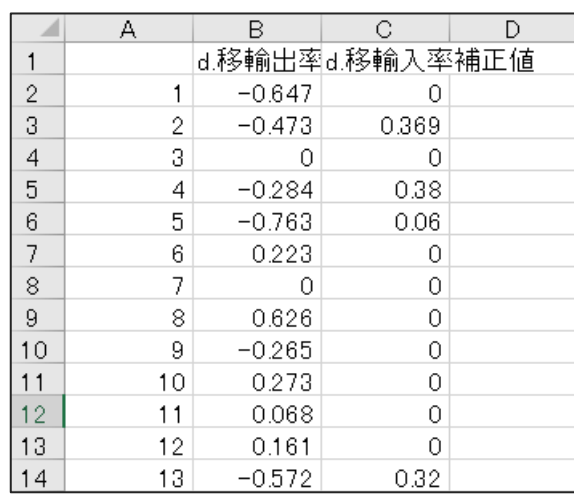

- コピーしたデータを、「移輸出率・移輸入率調整」シートの G~H列に貼り付けて上書き保存
- プログラム実行~データ貼り付けの作業をもう一度繰り返す

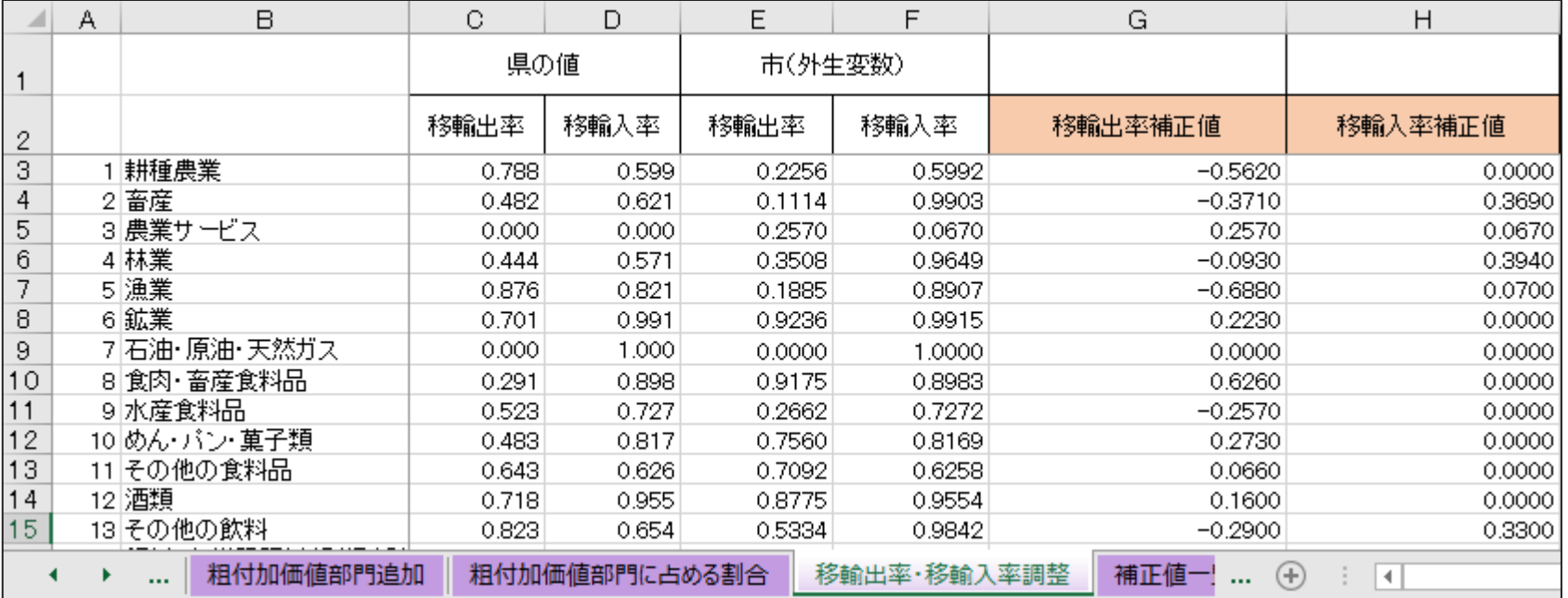

# **7. 家計外消費支出(行)、営業余剰、調整項の修正**

- 「営業余剰・調整項の修正」シートで、 「家計外消費支出(列)」の合計と「家計外消費支出(行)」の合計を一致させる
- そのために、「分類不明」の「家計外消費支出(行)」を微調整する(下図の場合は2を足す)

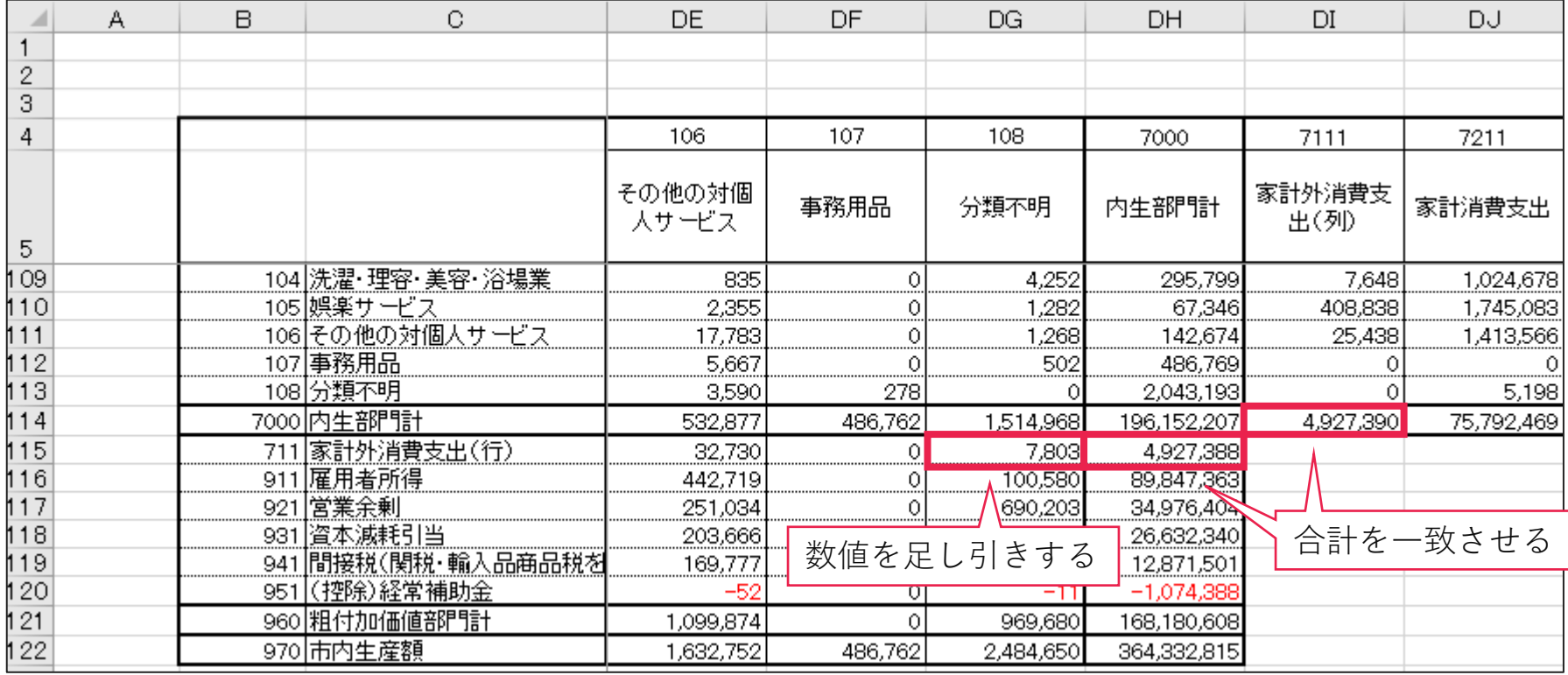

**7. 家計外消費支出(行)、営業余剰、調整項の修正**

• 125行目の数値をコピーして、126行目に貼り付ける (値として貼り付けないと循環参照エラーが出るので注意)

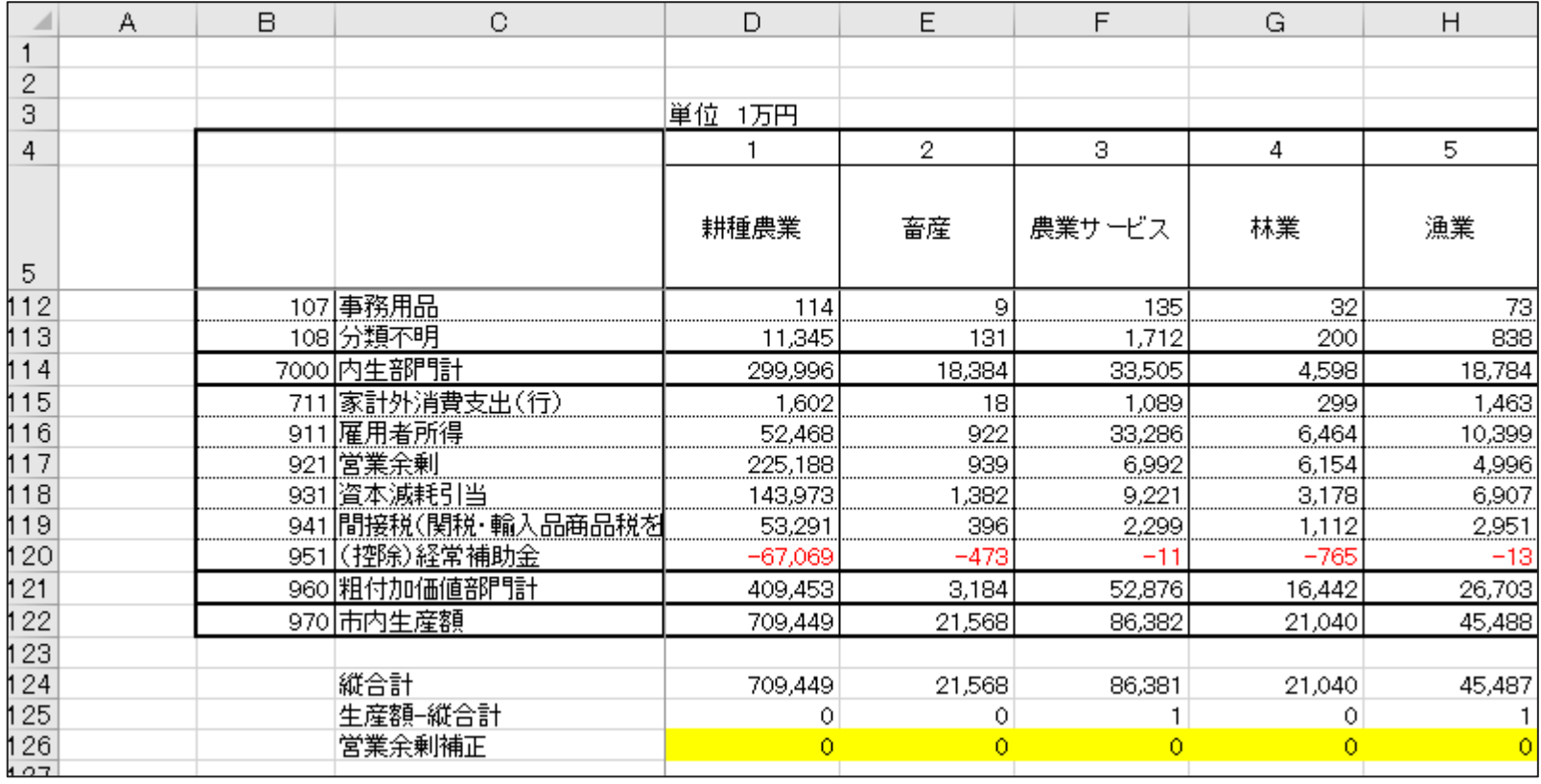

# **7. 家計外消費支出(行)、営業余剰、調整項の修正**

• EB列の数値をコピーして、EC列に貼り付ける (値として貼り付けないと循環参照エラーが出るので注意)

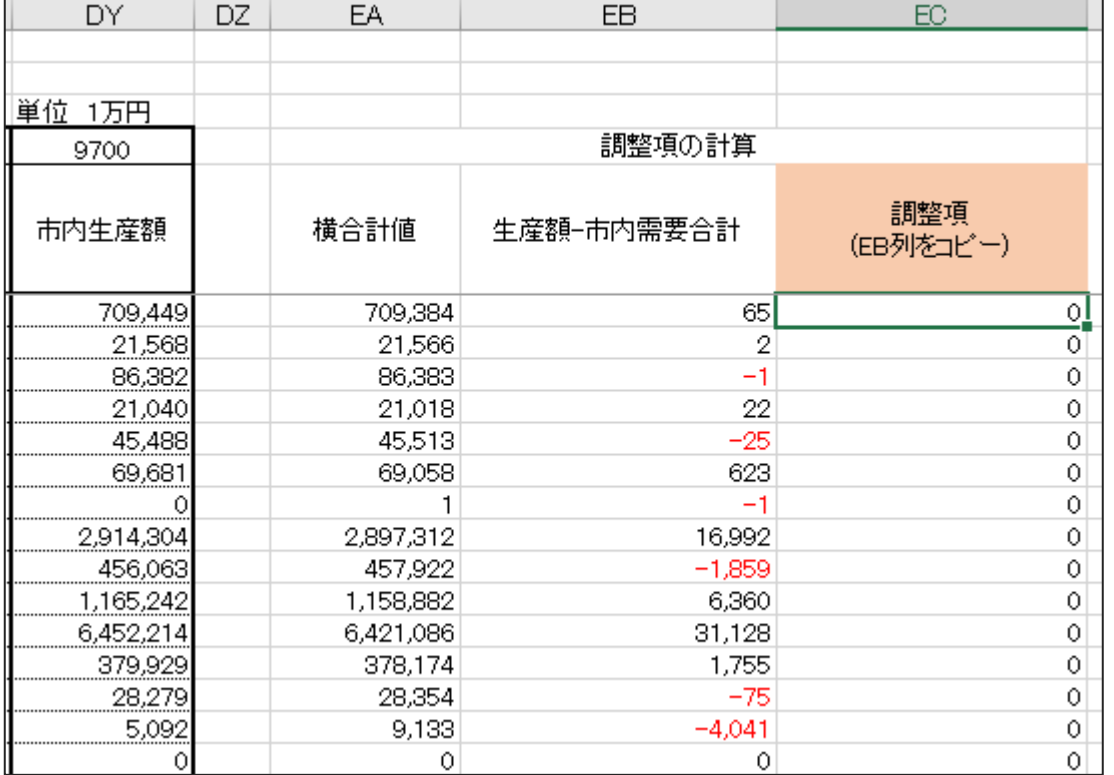

# **調査票情報以外に使用するデータ**

- 次スライド以降で、平成27年産業連関表を作成するのに 必要なデータのダウンロード場所を記載している(調査票情報を除く)
- 令和2年産業連関表を作成する場合のデータの年次も併記している(下図参照)

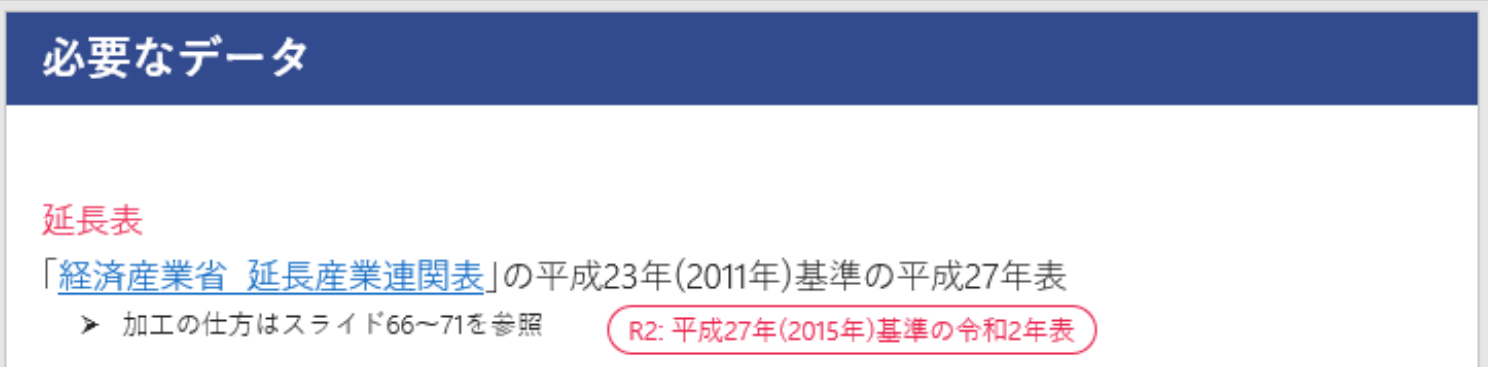

**必要なデータ**

#### 延長表

#### 「経済産業省 [延長産業連関表](https://www.meti.go.jp/statistics/tyo/entyoio/result.html#menu01)」の平成23年(2011年)基準の平成27年表

➢ 加工の仕方はスライド66~71を参照

。<br>R2: 平成27年(2015年)基準の令和2年表<sup>。</sup>

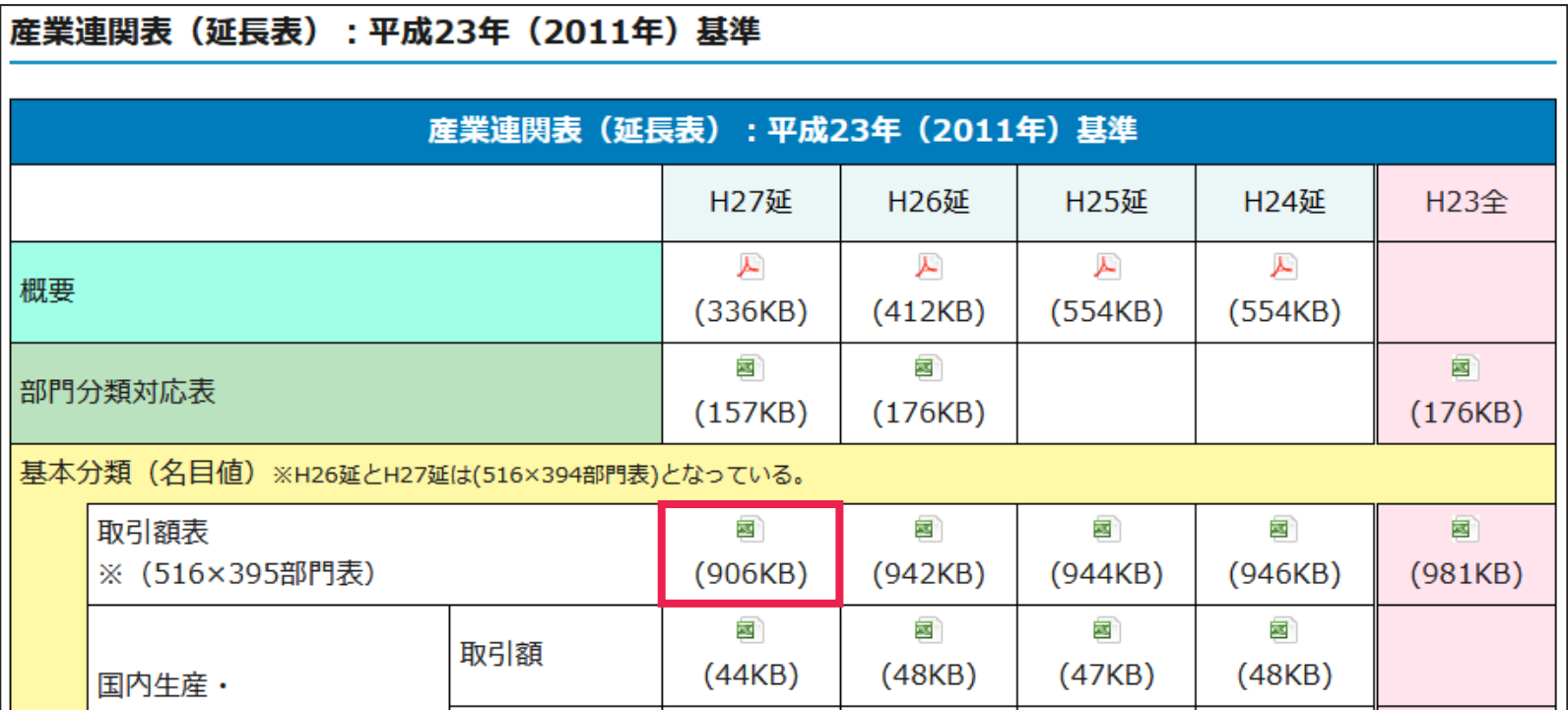

**必要なデータ**

#### 農業産出額

「農林水産省[市町村別農業産出額](https://www.maff.go.jp/j/tokei/kouhyou/sityoson_sansyutu/)(推計)」の「平成27年〔Excel: e-Stat〕」

R2: 令和2年

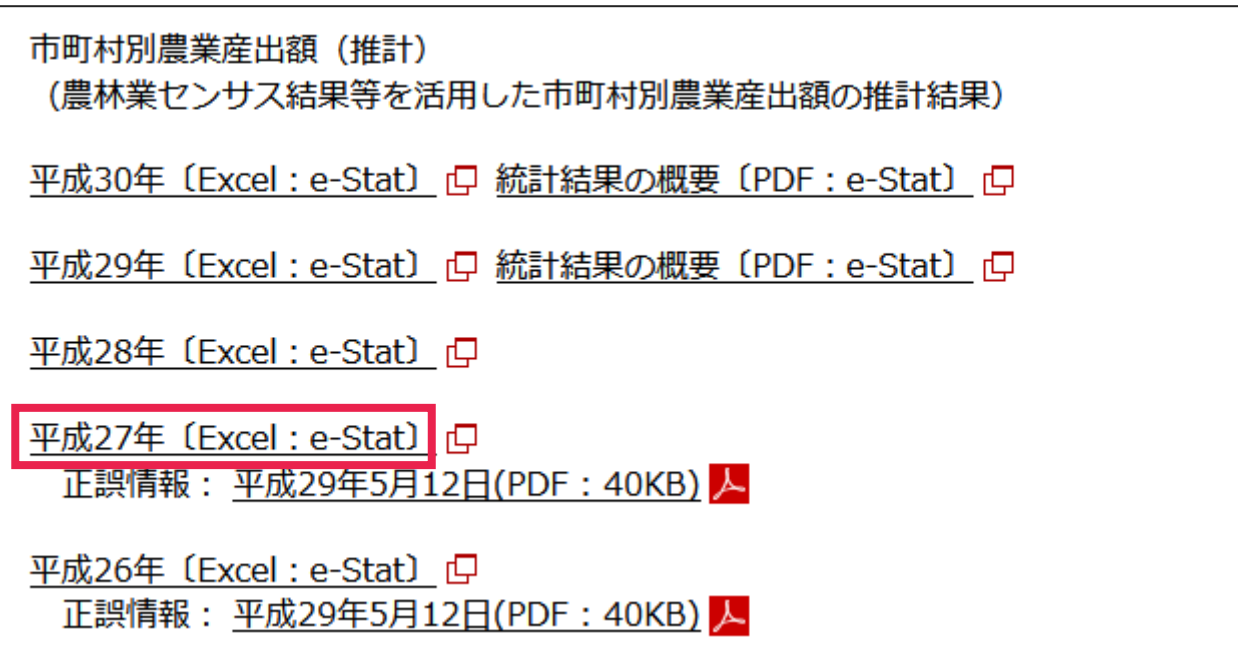

**必要なデータ**

#### 海面漁業・養殖業産出額

「近畿農政局 平成27~28[年近畿農林水産統計年報](https://www.maff.go.jp/kinki/toukei/toukeikikaku/nenpou/suisan_2016.html) 水産業の部」の R2: 令和2~3年

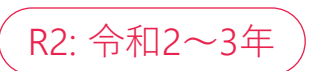

「3 海面漁業・養殖業生産量」および「4 漁業産出額」

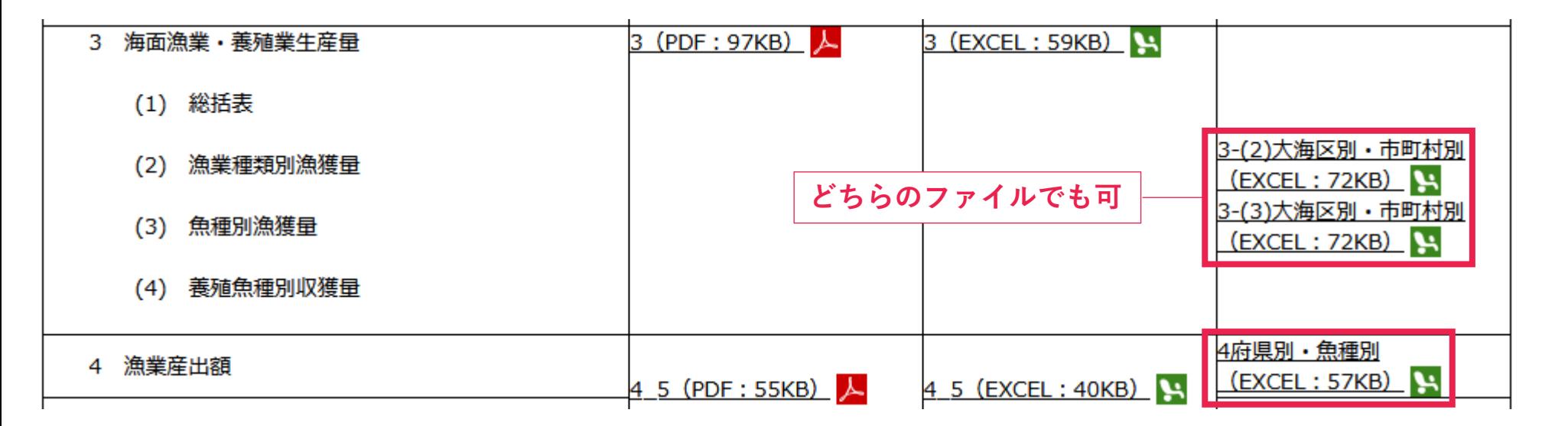

**必要なデータ**

#### 県民経済計算 「和歌山県 [県民経済計算について](https://www.pref.wakayama.lg.jp/prefg/020300/kenmin/index.html)」の付表1

#### 付表

<u>г.</u>

- D <sup>■ 付-1 (エクセル形式 106キロバイト) <mark>経済活動別県内総生産および要素所得</mark></sup>
- 国付-2(エクセル形式27キロバイト)社会保障負担の明細表(一般政府の受取)
- 国付-3(エクセル形式 30キロバイト)一般政府から家計への移転明細表(社会保障関係)
- 国付-4,5(エクセル形式22キロバイト)産業別の就業者数、雇用者数

#### 市町村民経済計算

「和歌山県 [和歌山県市町村民経済計算について](https://www.pref.wakayama.lg.jp/prefg/020300/sityouson/index.html)」の 市町村内総生産の「実数、増加率、構成比」

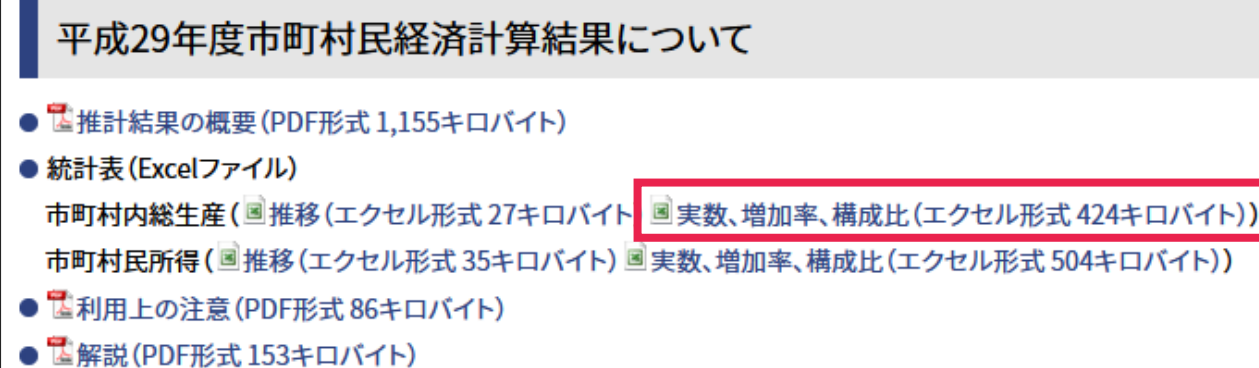

**必要なデータ**

#### 上水道総給水量

- 平成22年度:「[和歌山県統計年鑑](https://www.pref.wakayama.lg.jp/prefg/020300/nenkan/h24index.html)(平成24年度刊行)」の「Kエネルギー・水」
- 平成23年度:「[和歌山県統計年鑑](https://www.pref.wakayama.lg.jp/prefg/020300/nenkan/h25index.html)(平成25年度刊行)」の「K エネルギー・水」
- 平成26年度:「[和歌山県統計年鑑](https://www.pref.wakayama.lg.jp/prefg/020300/nenkan/h28_index.html)(平成28年度刊行)」の「K エネルギー・水」
- 平成27年度:[「和歌山県統計年鑑](https://www.pref.wakayama.lg.jp/prefg/020300/nenkan/h29index.html)(平成29年度刊行)」の「K エネルギー・水」

R2

#### Kエネルギー·水

- 1発電所数、発電電力量
- 2 電灯、電力需要
- 3 使用電力量 (近畿府県)
- 4ガス牛産量、普及状況
- 5 ガス販売量
- 6上水道(市町村別)
- 7工業用水量(産業中分類別)

A水源別工業用水量

B用途別工業用水量

8工業用水量(市町村別)

A水源別工業用水量

B用途別工業用水量

平成26年度:「和歌山県統計年鑑(平成28年度刊行)」 平成27年度:「和歌山県統計年鑑(平成29年度刊行)」 令和元年度:「和歌山県統計年鑑(令和3年度刊行)」 令和2年度:「和歌山県統計年鑑(令和4年度刊行)」

**必要なデータ**

#### ガス販売量

- 平成22、23年度:「[和歌山県統計年鑑](https://www.pref.wakayama.lg.jp/prefg/020300/nenkan/h25index.html)(平成25年度刊行)」の「K エネルギー・水」
- 平成26、27年度:[「和歌山県統計年鑑](https://www.pref.wakayama.lg.jp/prefg/020300/nenkan/h28_index.html)(平成28年度刊行)」の「K エネルギー・水」

#### Kエネルギー・水

1発電所数、発電電力量

2 電灯、電力需要

3 使用電力量 (近畿府県)

4ガス牛産量、普及状況

5 ガス販売量

6上水道(市町村別)

7工業用水量(産業中分類別)

A水源別工業用水量

B用涂別工業用水量

8 工業用水量 (市町村別)

A水源別工業用水量

B用涂別工業用水量

● 電子版ダウンロート ■k\_2017(エクセル形式 55キロバイト)

#### R2

平成26、27年度:「和歌山県統計年鑑(平成28年度刊行)」 令和元、2年度:「和歌山県統計年鑑(令和3年度刊行)」
**必要なデータ**

### 世帯数(持ち家)

「平成27[年国勢調査の和歌山県の結果」](https://www.e-stat.go.jp/stat-search/files?page=1&layout=datalist&toukei=00200521&tstat=000001080615&cycle=0&tclass1=000001089055&tclass2=000001089057&tclass3=000001089089)の表24-2

R2: 令和2年

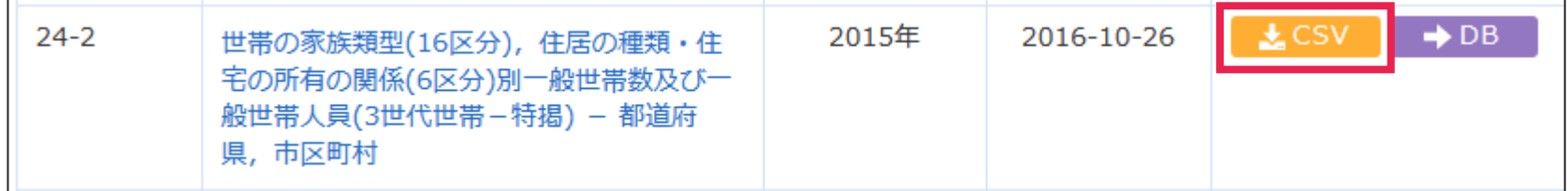

### 保有自動車数

「和歌山運輸支局 [自動車に関する統計](http://wwwtb.mlit.go.jp/kinki/wakayama/tokei/tookei.htm)」の 「平成28年3月末現在」と「平成27年3月末現在」

R2: 「令和3年3月末現在」と「令和2年3月末現在」

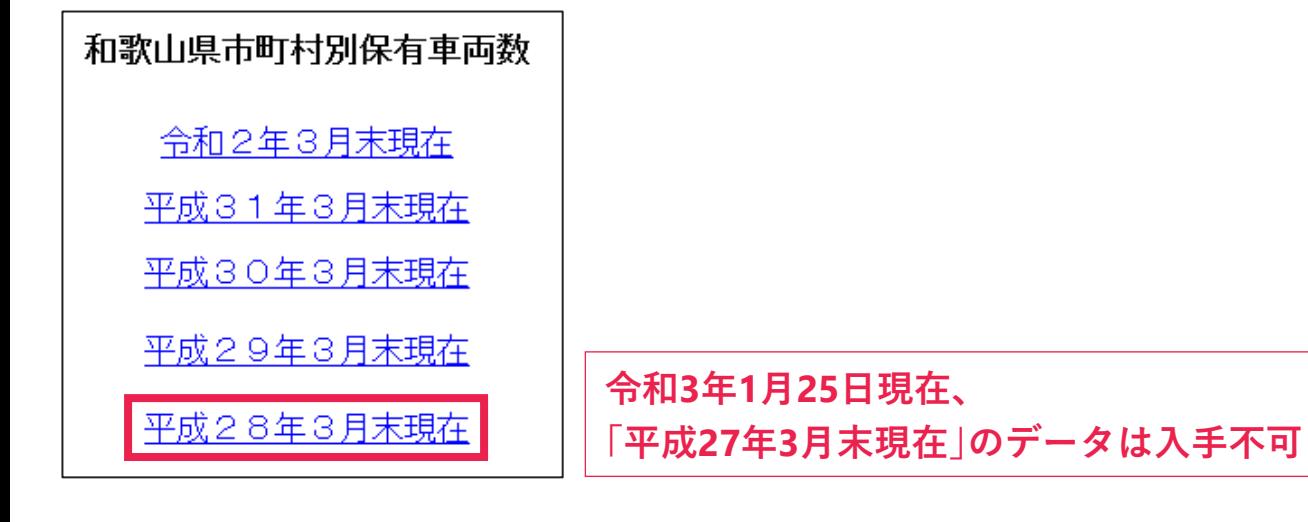

**必要なデータ**

固定資産税&普通建設事業費

- 「和歌山県 [市町村財政状況資料集](https://www.pref.wakayama.lg.jp/prefg/010600/03_zaisei/h22zaiseishiryosyu.html)(平成22年度)」の 「市町村財政状況資料集(平成22年度)」
- 「和歌山県 平成23[年度市町村決算の概況」](https://www.pref.wakayama.lg.jp/prefg/010600/03_zaisei/d00156913.html)の 「平成23年度 市町村決算の概況(別冊 市町村別決算カード等)」
- 「和歌山県 平成26[年度市町村決算の概況」](https://www.pref.wakayama.lg.jp/prefg/010600/03_zaisei/h26kassangaikyo.html)の 「平成26年度 市町村決算の概況(別冊 市町村別決算カード等)」
- 「和歌山県 平成27[年度市町村決算の概況](https://www.pref.wakayama.lg.jp/prefg/010600/03_zaisei/h27kessangaikyo.html)」の 「平成27年度 市町村決算の概況(別冊 市町村別決算カード等)」

R2: 平成26年度

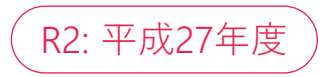

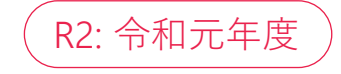

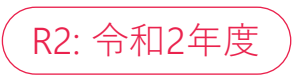

平成27年度 市町村決算の概況 (別冊 市町村別決算カード等) ■表紙・目次 (PDF形式 49キロバイト) 」<br>14.県計・和歌山市・海南市・橋本市・有田市・御坊市田辺市・新宮市・紀の川市・岩出市・紀身 <sup>12</sup>2.かつらぎ町・九度山町・高野町・湯浅町・広川町有田川町・美浜町・日高町・由良町・印南<sup>1</sup> <sup>12</sup>3. みなべ町・日高川町・白浜町・上富田町・すさみ町那智勝浦町・太地町・古座川町・北山村 ■別冊一括ダウンロード(PDF形式 80,991キロバイト) (注意)両面印刷を行った際の体裁を整えるため、空白のページが挿入されている場合があり

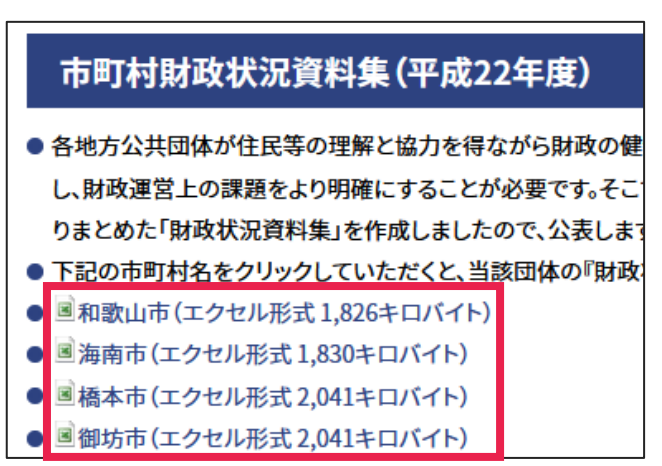

**必要なデータ**

県民経済\_統合勘定 「和歌山県 [県民経済計算について](https://www.pref.wakayama.lg.jp/prefg/020300/kenmin/index.html)」の「1 統合勘定」

県民経済\_所得支出勘定

「和歌山県 [県民経済計算について](https://www.pref.wakayama.lg.jp/prefg/020300/kenmin/index.html)」の「2 制度部門別所得支出勘定」

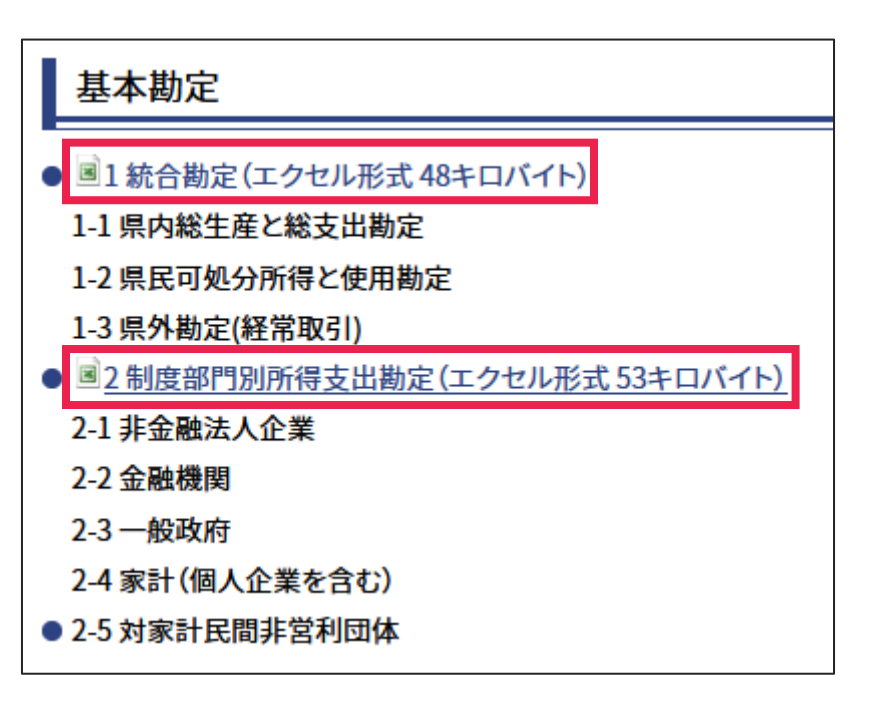

**必要なデータ**

### 国勢調査H27\_世帯数

「平成27[年国勢調査の和歌山県の結果」](https://www.e-stat.go.jp/stat-search/files?page=1&layout=datalist&toukei=00200521&tstat=000001080615&cycle=0&tclass1=000001089055&tclass2=000001089057&tclass3=000001089089)の表1

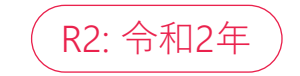

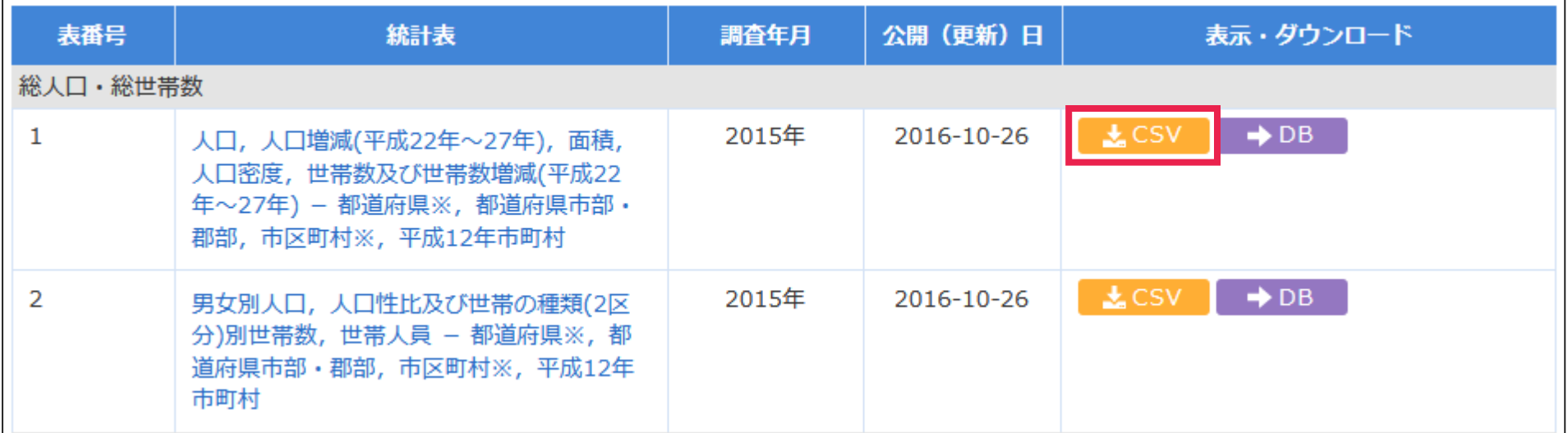

- 大部分のデータは年度単位で集計されているが、 産業連関表の対象期間は平成27年の1~12月なので、年次変換が必要になる
- 具体的には、平成22年度と23年度のデータから23年の数値を、 平成26年度と27年度のデータから27年の数値を計算する
	- ➢ 23年の数値については、「22年度の数値×0.25+23年度の数値×0.75」から計算する
		- 平成22年度の1~3月は、平成23年の4分の1の期間なので0.25を掛けている
		- 平成23年度の4~12月は、平成23年の4分の3の期間なので0.75を掛けている
	- ▶ 27年の数値についても同様に計算する

# **手作業以外の部分の詳細説明**

### • ファイル内のシートを9つの色で区別している

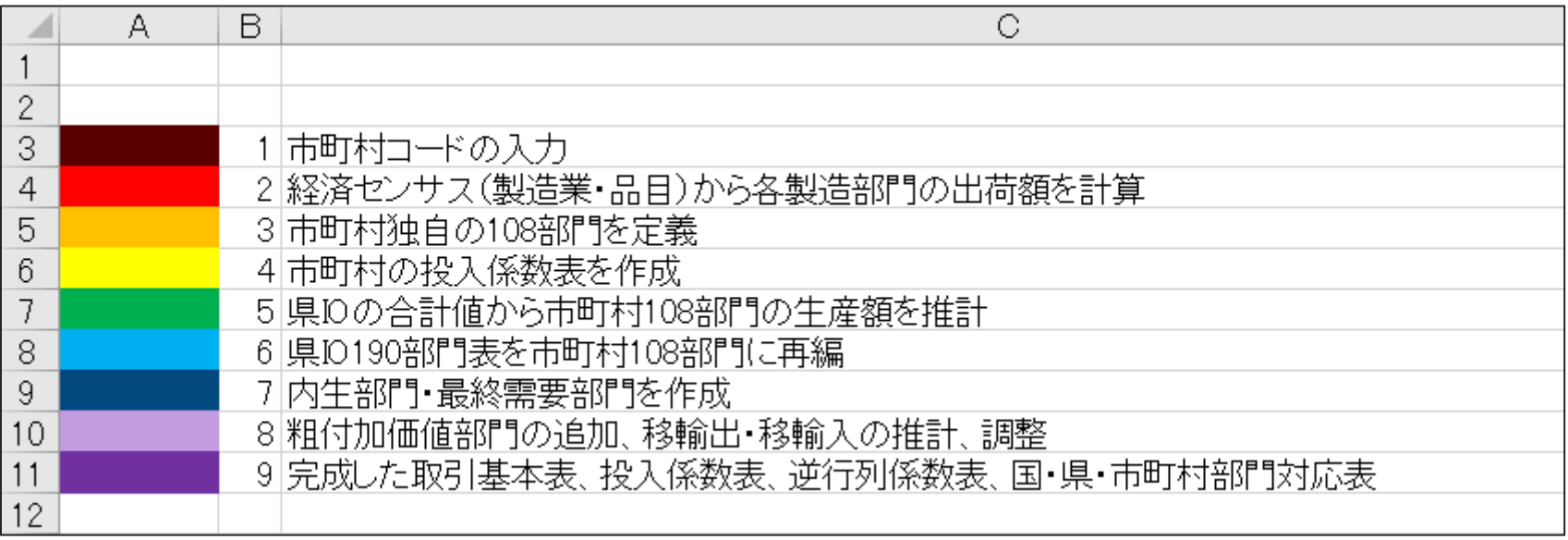

• ここで入力する市町村コードは、数式の参照元として頻繁に用いる

![](_page_43_Picture_15.jpeg)

# **製造業の出荷額の計算**

- 経センH28(製造業・品目)\_県全域
- 経センH28(製造業・品目)\_市町村
- 工業統計分類-IO対応表
- 製造業出荷額(基本分類別)

**経センH28(製造業・品目)\_県全域、経センH28(製造業・品目)\_市町村**

- 経済センサス(製造業・品目)の個票を用いて行いたいことは、製造業の出荷額を 産業連関表の基本分類別に求めること
- 県全域のシートから対象市町村のデータを抽出し、 「経センH28(製造業・品目)\_市町村」シートに表示させている
- 元データには品目番号はあるが、産業連関表の基本分類コードがないため、 2つの対応関係をあらかじめ定義しておく (隣の「工業統計分類-IO対応表」シートで定義)

![](_page_46_Picture_66.jpeg)

- B~C列に、工業統計における品目番号と、それに対応する品目名がある
- G~J列の内容
	- ➢ G列:品目番号の上4桁(日本標準産業分類の細分類コードに相当)
	- ➢ H列:G列の最初のゼロを除去
	- ➢ I列:細分類コードに対応する、産業連関表の基本分類コード

![](_page_47_Picture_57.jpeg)

- I列の基本分類の決め方
	- ➢ 橙色の「IO-JSIC対応表」シートに、細分類コードと基本分類の対応関係が記載されているので、 それを参考にI列に基本分類を入れていく(VLOOKUP()を使って計算し、結果を値として貼り付けている)
	- ➢ VLOOKUP()で正しい基本分類が得られているのかを、 「平成23年(2011年)産業連関表作成基本要綱」を用いて確認する(次スライド以降)

![](_page_48_Picture_55.jpeg)

![](_page_49_Picture_103.jpeg)

![](_page_49_Picture_104.jpeg)

- (担当府省庁) 農林水産省
- (定義・範囲) 日本標準産業分類の細分類 0912 「肉加工 品製造業」及び0919「その他の畜産食料品 製造業」のうち、びん・かん詰の生産活動 を範囲とする。
- (品目例示) 食肉びん・かん詰 (コンビーフかん詰、 うずら卵水煮かん詰等)、調理特殊かん詰
- 出所)総務省「平成23年(2011年)産業連関表作成基本 要綱」、p. 173

![](_page_49_Picture_105.jpeg)

### 「IO-JSIC対応表」シート

![](_page_49_Picture_106.jpeg)

- 例えば、細分類の「912 肉加工品製造業」は、 2つの基本分類「111201 肉加工品」と 「111202 畜産びん・かん詰」に対応している
- 基本要綱に、各基本分類の対象が 記載されているので、それを確認する
- 工業統計の「肉製品」と「肉加工品(賃加工)」は 111201に分類されると考えられるので、 111202を111201に修正する

![](_page_50_Picture_112.jpeg)

- 数値変換 ▽□ IO基本分類  $-1$ ÷ 調理パン、サンドイッチ 111502 111903→111502 997 すし・弁当・調理パン(貨加工) 111903 調理バンは111502に含まれる 997 すし、弁当、おにぎり 997 111903

#### (担当府省庁) 農林水産省

- (定義・範囲) 日本標準産業分類の細分類 0996「そう (惣) 菜製造業」、0997「すし・弁当・調理パン製 造業」のうちすし・弁当及び 5895「料理品 小売業」のうち製造小売分の生産活動を範囲 とする。
- (品目例示) そう菜、すし、弁当
- (注 意 点)① 小売店の店舗内で製造・小売されるもの の製造分の生産活動を含む。
	- ② 調理パン及びサンドイッチは「1115-02、 -021 パン類」に含める。
- 出所)総務省「平成23年(2011年)産業連関表作成基本 要綱」、p. 176

#### 「IO-JSIC対応表」シート

![](_page_50_Picture_113.jpeg)

- 工業統計の「すし・弁当・調理パン(賃加工)」 は基本分類を1つに特定できない
- ここでは調理パンの割合が相対的に低いと 仮定し、基本分類は111903のままにしている

## **「製造業出荷額(基本分類別)」シート**

- 品目番号と基本分類コードの対応関係を利用して、 基本分類別の出荷額をSUMIF()で計算する
- D~E列はスライド79で説明

![](_page_51_Picture_35.jpeg)

# **市町村独自の108部門の定義**

- IO-JSIC対応表
- 抽出条件
- 経センH28\_県全域
- 経センH28\_市町村
- 売上額(小分類別)
- 市町村108部門
- 産業連関表の分類は、平成23年の全国表における108部門を基本形とする
- 市町村によって各部門の生産額が異なるため、市町村独自の108部門を定義する
- 参考として、和歌山市の108部門と平成23年和歌山県産業連関表の190部門との 対応表を attachment.pdf の表1に示している

## **経済センサスデータの確認**

- 「経センH28\_県全域」シートにある平成28年経済センサスのデータを確認してみる
- 和歌山県内の全事業所の従業員数や売上額のデータがある
	- > K SCITY: 市町村コード
	- ➢ MTX\_JI\_TTOTAL:従業員数
	- ➢ KC\_JSANGS:小分類コード
	- ➢ MTX\_URIAGE:売上額
	- ※ F~G列は後述

![](_page_55_Picture_63.jpeg)

- 和歌山県全域のデータから目的の市町村のデータ(A~E列のみ)を抽出したのが 「経センH28\_市町村」シート
- 「経センH28\_県全域」シートと「経センH28\_市町村」シートから、市町村の小分類別の 売上額、従業員数、労働生産性が出力される(「売上額(小分類別)」シート)
- ただし、売上額が0で、かつ従業員数が一人以上の事業所については、 売上額を推定しなければならない

➢ 推定した売上額を足したのがI列

#### 「売上額(小分類別)」シート

![](_page_56_Picture_72.jpeg)

### 1. 市該当部門の売上額>0の場合

- ➢ 売上額推定値=事業所従業員数×市該当部門の労働生産性
- 2. 市該当部門の売上額=0かつ県該当部門の売上額>0の場合
	- ➢ 売上額推定値=事業所従業員数×県該当部門の労働生産性
- 3. 市該当部門の売上額=0かつ県該当部門の売上額=0の場合 (Rを使用)
	- A) IO表の基本分類部門が同じで、かつ売上額>0の部門が存在する場合は、 その部門の労働生産性を採用(複数ある場合は売上額・従業員数をそれぞれ合算して算出)
		- ➢ 売上額推定値=従業員数×労働生産性
	- B) A) の部門が存在しない場合は、近い部門の労働生産性を採用
		- ➢ 売上額推定値=従業員数×労働生産性
- 「経センH28\_市町村」シートのJ~L列で売上額を推定する
- J列では、「市該当部門の売上額>0の場合」の売上額を推定している ➢ I列の労働生産性にC列の従業員数を掛けている
- K列では、「市該当部門の売上額=0かつ県該当部門の売上額>0の場合」の売上額を推定 ➢ H列の労働生産性にC列の従業員数を掛けている
- L列では、「市該当部門の売上額=0かつ県該当部門の売上額=0の場合」の売上額を推定
	- ➢ これについては推定に手間がかかるので、Rを使用する

➢ 推定の考え方は次スライド以降を参照

![](_page_58_Picture_72.jpeg)

## **「市該当部門の売上額=0かつ県該当部門の売上額=0の場合」の推定方法**

• まず、どの部門で「市該当部門の売上額=0かつ県該当部門の売上額=0」 となっているのかを確認するために、下記の変数にフィルターを掛ける

> MTX JI TTOAL(従業員数):一人以上で絞り込む

➢ KC\_JSANGS(小分類コード):0で終わらない行で絞り込む (0で終わる部門は「管理的、補助的経済活動を行う事業所」で、 産業連関表には対応する部門がないので除外する)

▶ MTX URIAGE(売上額):0で絞り込む

➢ 県該当部門の売上額:0で絞り込む

• 該当する部門には、416(映像・音声・文字情報制作に附帯するサービス業)、 622(銀行(中央銀行を除く))、671(生命保険業)、861(郵便局)などがある

![](_page_59_Picture_103.jpeg)

### **「市該当部門の売上額=0かつ県該当部門の売上額=0の場合」の推定方法**

- 次に、該当する部門がどの基本分類と対応しているか確認する
- 「IO-JSIC対応表」シートを開き、小分類コードで絞り込む
	- ➢ Ex. 416(映像・音声・文字情報制作に附帯するサービス業)で絞り込むと、 対応する基本分類は595101(映像・音声・文字情報制作業)であることが分かる (N列の方を確認する)

![](_page_60_Picture_94.jpeg)

- 小分類コードでの絞り込みを解除し、今度は対応する基本分類コードで絞り込む
	- ➢ 基本分類595101に対応する小分類には、416以外に411(映像情報制作・配給業)、 412(音声情報制作業)、415(広告制作業)がある
	- ➢ これらの部門の売上額が0でなければ、これらの部門の売上額と従業員数を利用して労働生産性が計算できる
	- ➢ 計算した労働生産性に事業所の従業員数を掛けることで、売上額を推定することができる

![](_page_60_Picture_95.jpeg)

**「市該当部門の売上額=0かつ県該当部門の売上額=0の場合」の推定方法**

- 861(郵便局)に対応する基本分類は579101(郵便・信書便)、 579101に対応する小分類は861と491(郵便業(信書便事業を含む))があるが、 小分類491の売上額も0なので、近い部門の売上額を採用する
- 861に近い部門とは、小分類コードの上二桁が同じ部門のこと ▶ 862(郵便局受託業)が該当

![](_page_61_Picture_71.jpeg)

• ここまでが「市該当部門の売上額=0かつ県該当部門の売上額=0の場合」の推定方法 だが、これを手作業でやるのは大変なので、Rを使って推定する

### Rファイル「市町村108部門の作成.R」の概要

- 「IO-JSIC対応表」シートを使用する
- まず、108部門のうち、あらかじめ定義できる部門は定義しておく
	- ➢ 耕種農業、畜産、農業サービス、etc.
	- ➢ どの部門をあらかじめ定義しておくかは、原則、後の生産額の推計を考慮して決めている。 あらかじめ定義する必要がある部門は以下の通り
		- 耕種農業、畜産、林業、漁業、再生資源回収・加工処理、建築、建設補修、土木建設、 ガス・熱供給業、水道、公務、教育、分類不明
	- ➢ 上記の部門以外にもあらかじめ定義している部門があるが、それらは裁量的に決めたものなので、 市町村によっては変更の余地あり
- 残りの部門は、190部門の売上額をもとに、売上額が多ければ分割し、 少なければ統合する
	- ➢ 190部門の売上額は、F列の小分類別の売上額から、プログラム内で計算
	- ➢ この段階で、部門数が105になるようにする
- 最後に、「住宅賃貸料(帰属家賃)」、「自家輸送」、「事務用品」を追加すれば、 市町村独自の108部門が決まる

# **投入係数表の作成**

- 延長表
- 売上額(基本分類別)
- 農業産出額
- 海面漁業・養殖業産出額
- 国投入係数表
- 国投入係数表⇒列統合
- 列統合⇒行統合

## **延長表の列部門の統合**

- 投入係数表の作成には、平成27年延長産業連関表(延長表)を活用する
- 延長表の部門数はもともと516×394だが、ここでは185×355に統合している
	- ➢ 市町村の投入係数表を作成するには、基本分類別の出荷額・売上額が必要
	- ➢ 経済センサスの個票からは、小分類別の売上額しか分からないので、両者の対応関係を定義する必要がある
	- ➢ 一部の小分類は複数の基本分類に対応しているので、その場合は基本分類を1つに統合する
	- ➢ 例1:「461102 事業用火力発電」、「461103 水力・その他の事業用発電」、「461104 自家発電」を「461100 電力」に統合

![](_page_65_Figure_7.jpeg)

- ➢ 例2:「11301 野菜(露地)」と「11302 野菜(施設)」を「11301 野菜」に統合
	- 農業関連の売上額(産出額)は、経済センサスではなく、「農業産出額」シートを使う (基本分類別の産出額が分かるため)

![](_page_65_Picture_156.jpeg)

![](_page_66_Picture_153.jpeg)

![](_page_67_Picture_154.jpeg)

![](_page_68_Picture_189.jpeg)

![](_page_69_Picture_56.jpeg)

- 行部門についても、最初のままでは投入係数表が作成できないので統合する
- 基本分類コードの(0を含めた)上4桁を抽出すると190部門コードに一致する ➢ これで行部門の数が516から188に減る
- あとは以下の部門を統合して、部門数を185にする
	- ➢ 「4111 住宅建築」と「4112 非住宅建築」を統合して「4110 建築」とする
	- ➢ 「4131 公共事業」と「4191 その他の土木建設」を統合して「4130 土木建設」とする
	- ➢ 「5711 鉄道旅客輸送」と「5712 鉄道貨物輸送」を統合して「5710 鉄道輸送」とする
- 部門名については、原則「IO-JSIC対応表」シートの190部門名(M列)を使用する
	- ➢ ただし、以下の部門は対応表にないので注意
	- ➢ 「2612 鉄屑」、「2712 非鉄金属屑」、「5531 住宅賃貸料(帰属家賃)」、「6322 企業内研究開発」、「6811 事務用品」
- 延長表の列部門と行部門を統合したら、部門コードの左側と上側に、 市町村108部門コードを割り振っておく
- 185×355表の各セルを198行目の「970000 国内生産額」で割ることで、 国の投入係数表が得られる(「国投入係数表」シート)
	- ➢ Ex. 米の穀類からの投入係数は、11,834/1,574,620 ≒ 0.008 (下図参照)

![](_page_71_Picture_60.jpeg)
### **基本分類別の生産額**

- 国の投入係数から市町村の投入係数を計算するには、基本分類別の生産額が必要
	- ➢ 製造業については、経済センサス(製造業・品目)から求めた出荷額を使用
	- ➢ 農業と漁業については、「農業産出額」シートと「海面漁業・養殖業産出額」シートから計算
	- ➢ それ以外の部門については、経済センサスから計算
- これらの生産額を「国投入係数表」シートの12行目にまとめている(全て1万円単位に変換)

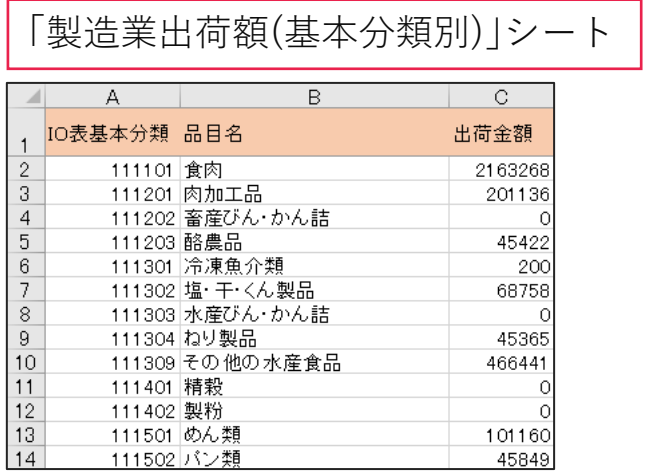

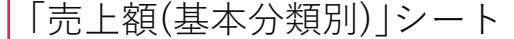

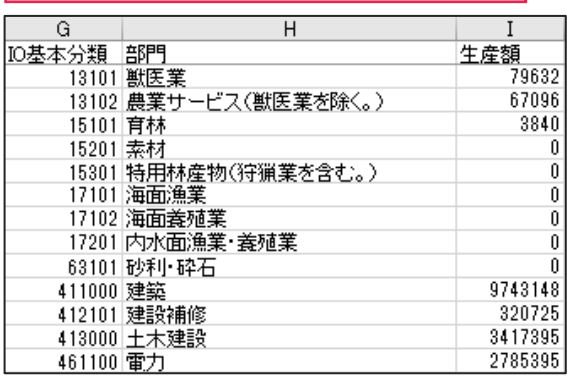

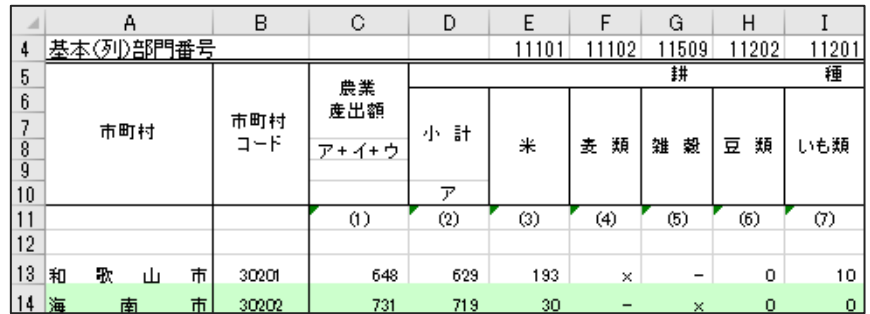

「農業産出額」シート | ファンス ファンス コンコン・コン | 「海面漁業・養殖業産出額」シート |

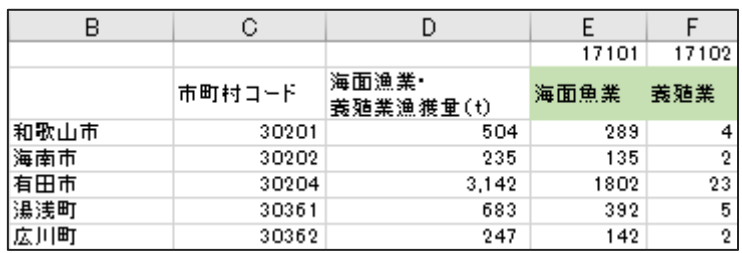

## **国の投入係数表から市町村の投入係数表を作成する**

- 1. 国の投入係数表の列を統合して108に減らす(「国投入係数表⇒列統合」シート)
	- ➢ 統合の際、基本分類の生産額で重み付けする
	- ➢ 売上額という概念が存在しない部門については以下のようにする
		- 住宅賃貸料(帰属家賃):国の投入係数をそのまま使う
		- 自家輸送:基本分類の「バス」、「ハイヤー・タクシー」、「道路貨物輸送(自家輸送を除く。)」の 投入係数を生産額で重み付け
		- 公務:「公務(中央)★★」、「公務(地方)★★」の投入係数を国の生産額で重み付け
		- 事務用品:国の投入係数をそのまま使う
- 2. 「国投入係数表⇒列統合」シートの行を統合して108に減らす(「列統合⇒行統合」シート)

## **生産額の推計**

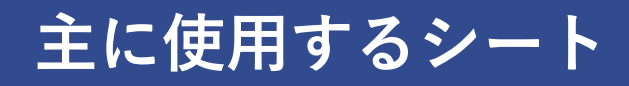

- 生産額推計
- 経センH24
- 経センH24\_従業員数(小分類別 )
- $\bullet$ 県IO\_生産額(基本分類別)
- 県民経済計算
- 市町村民経済計算
- 上水道総給水量
- ガス販売量
- 世帯数(持ち家)
- 保有自動車数
- 普通建設事業費
- 固定資産税

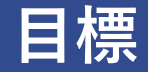

- 市町村108部門の生産額を、 県産業連関表の基本分類・統合中分類別生産額表から推定する
	- ➢ ここまでは、投入係数を計算するために、経済センサスの個票を使って生産額を計算した
	- ➢ ここで推計する生産額は、取引基本表の内生部門および粗付加価値部門の作成に使用する

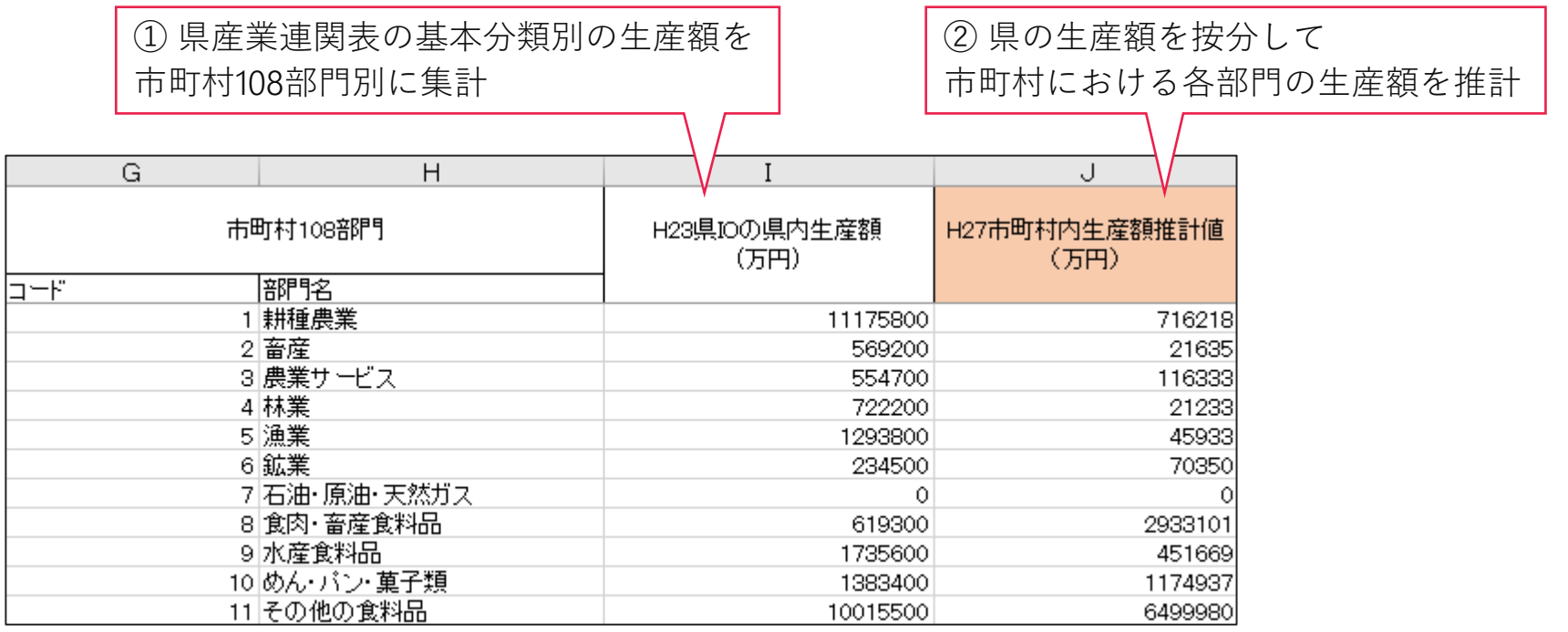

### **①の手順**

- 「生産額推計」シートのA~D列で、基本分類と市町村108部門の対応関係を定義
	- ➢ 「IO-JSIC対応表」シートにない部門も含まれている (住宅賃貸料(帰属家賃)、自家輸送、企業内研究開発、事務用品)
- E列の生産額は「県IO\_生産額(基本分類別)」シートから引っ張ってくる
- この生産額を市町村108部門別に集計したのが、前スライドのI列

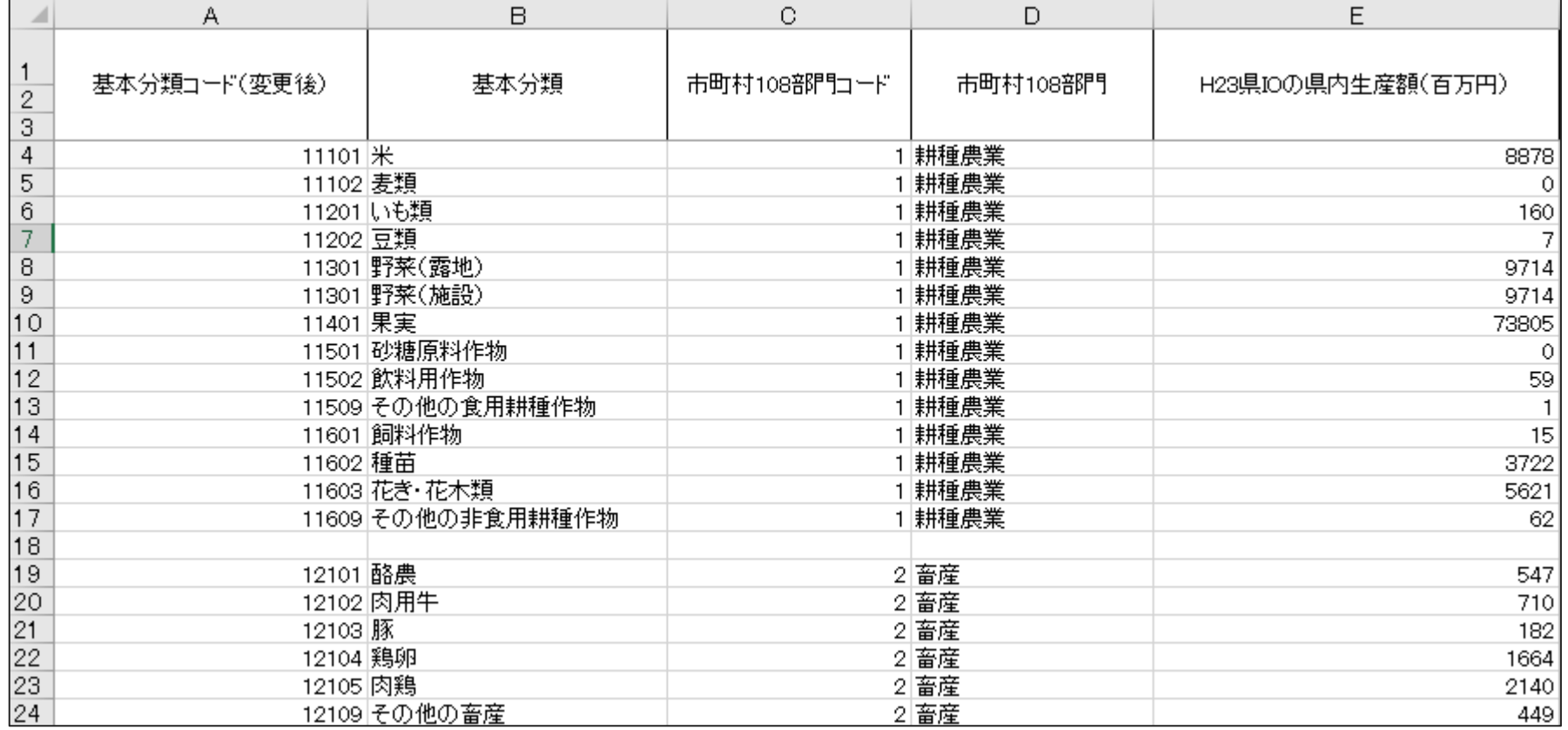

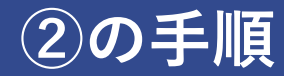

- ①で求めた県の生産額(市町村108部門別)を按分することで、 市町村の生産額が推計できる
	- ➢ 各部門の推計方法は attachment.pdf の表2を参照
- 「生産額推計」シートのK列では、製造業の生産額を推計するために、 経済センサス(製造業・品目)の出荷額を集計している
	- ➢ 集計のために、「製造業出荷額(基本分類別)」シートと「売上額(小分類別)」シートに 基本分類や小分類に対応する市町村108部門を表示している

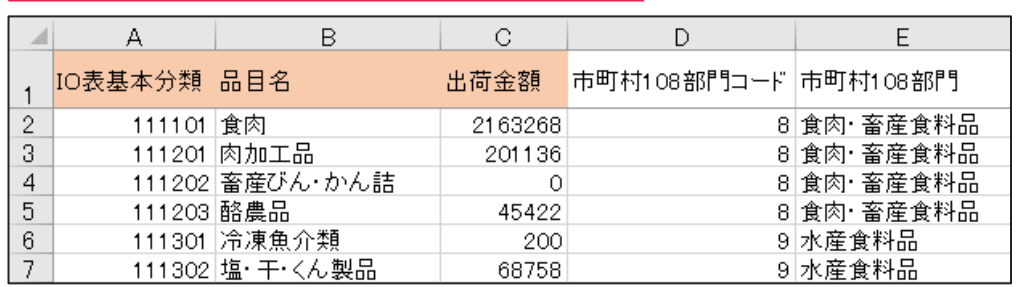

### 「製造業出荷額(基本分類別)」シート 「売上額(小分類別)」シート

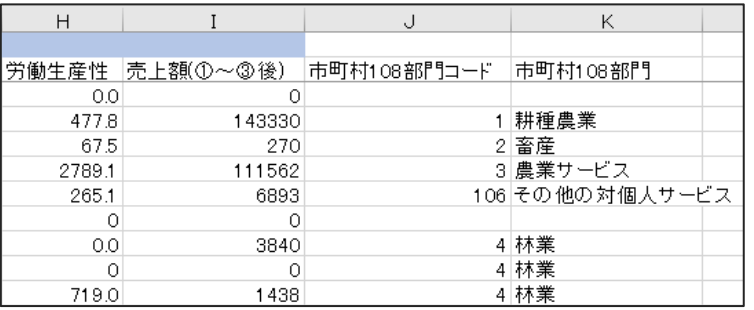

• L~Y列では、按分に用いる数値を他のシートから持って来ている

## **平成23年県産業連関表190部門表の加工**

- 県190部門表
- 市町村108部門に再編
- 構成比

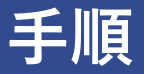

- 「県190部門表」シートで、部門名の左側と上側に市町村108部門コードを割り振る
- 割り振った番号をもとに、190部門表を市町村108部門に再編する (「市町村108部門に再編」シート)
	- ➢ 各部門の移輸出率と移輸入率を計算しておく(DZ~EA列)
	- ▶ この数値を調整して、市町村の移輸出率と移輸入率が求められる(スライド89)
	- ➢ そこから市町村の移輸出額と移輸入額も推定できる(スライド90)
- 最終需要部門の一部について、合計に占める割合を求める(「構成比」シート)
	- ➢ 市町村の最終需要部門を推計するときにこの割合を使う(スライド85)

# **内生部門と最終需要部門(の一部)の作成**

- 内生部門・最終需要部門
- 県民経済\_統合勘定
- 県民経済\_所得支出勘定
- 国勢調査H27\_世帯数

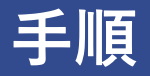

• 内生部門の数値は、「生産額推計」シートで推計した生産額に 投入係数を掛けることで求められる

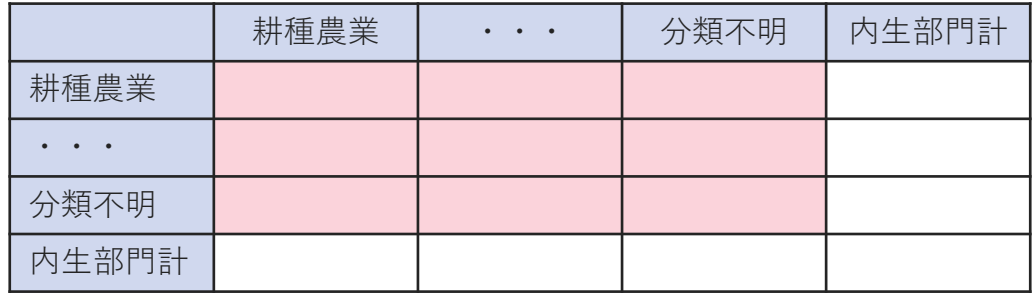

• 最終需要部門(の一部)は、合計額を別添の表3に従って求め、 各部門の値を「合計額×構成比」で求める(「構成比」シートで求めた割合を使う)

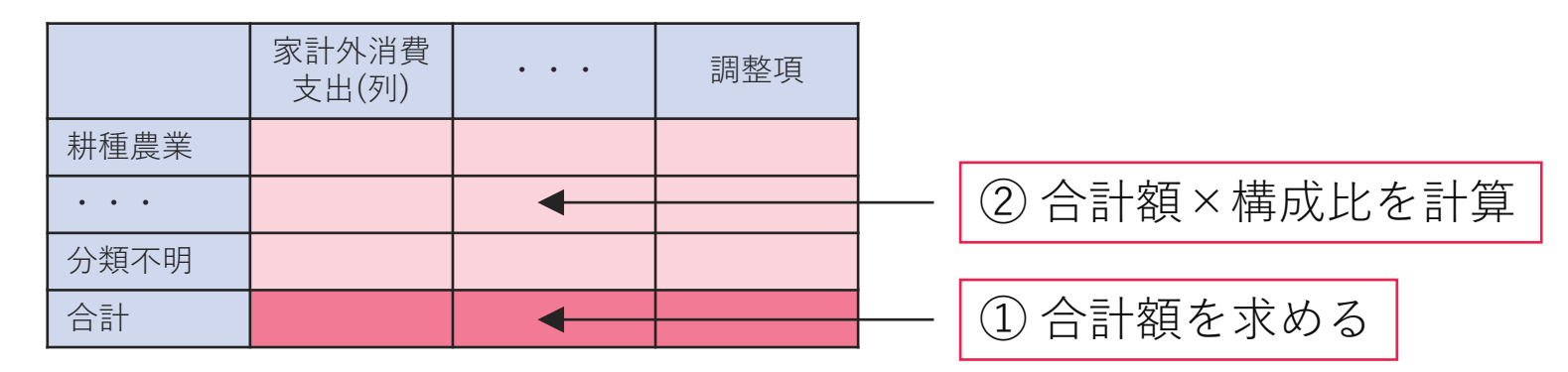

## **粗付加価値部門の追加、 移輸出・移輸入の推計、調整**

- 粗付加価値部門追加
- 粗付加価値部門に占める割合
- 移輸出率・移輸入率調整
- 生産額⇒誘発額に変更
- 営業余剰・調整項の修正
- 単位行列I
- 移輸入率行列M
- 逆行列{I-(I-M)A}^(-1)

• 「延長産連」シートの粗付加価値部門から、

各部門が合計に占める割合を計算しておく(「粗付加価値部門に占める割合」シート)

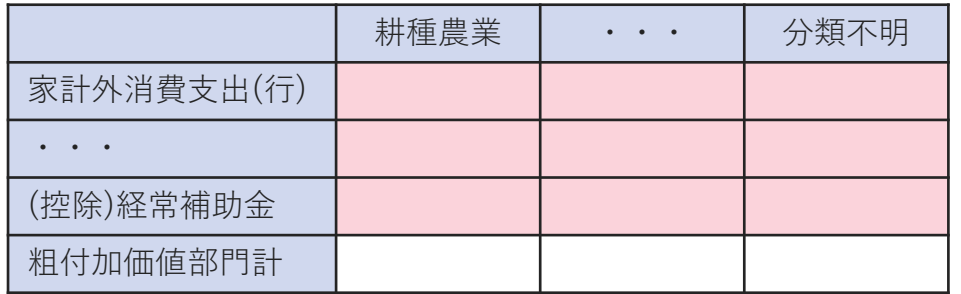

粗付加価値部門計で割る (「粗付加価値部門に占める割合」シートでの作業)

• 「生産額推計」シートで推計した生産額から、「内生部門・最終需要部門」シートで 計算した内生部門の合計を差し引いて、粗付加価値部門の合計を求める

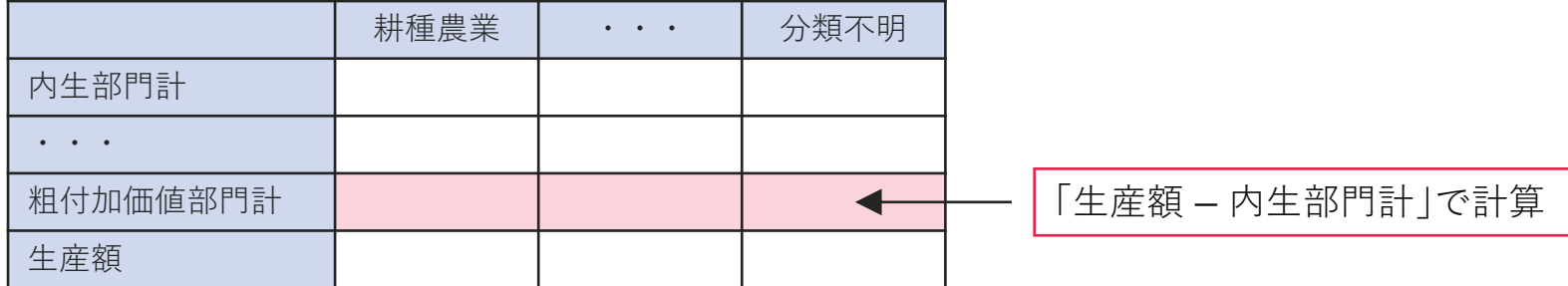

• 粗付加価値部門の合計に「粗付加価値部門に占める割合」シートにある割合を 掛けて、各部門の数値を計算する 880 - 890 - 890 - 890 - 890 - 890 - 890 - 890 - 890 - 890 - 890 - 890 - 890 - 890 - 890 - 890

### **移輸出率と移輸入率の調整**

- 「移輸出率・移輸入率調整」シートを使用する
- 県の移輸出率と移輸入率を調整して、市町村の移輸出率と移輸入率を求めたい
- |以下の式を使い、生産誘発額 *X* を求める(M列)

 $\widehat{X} = [I - (I - \widehat{M})A]^{-1}[(I - \widehat{M})F_d + E]$ 

- Ⅰ :単位行列(「単位行列||シート)
- $\widehat{M}$ :移輸入率行列M|シート)
- :投入係数行列(「列統合⇒行統合」シート)
- $F_d$ : 市町村内最終需要計
- $E$  :移輸出額(=生産額×移輸出率)
- 上式内の移輸出率と移輸入率の初期値は県の値とする
- これを少し動かすと、E や M が変化するので、 R も変化する
- 生産誘発額 と「生産額推計」シートで推計した生産額との乖離が1%以内になるように 移輸出率と移輸入率を調整し、これを市町村の値とする(E~H列;Rを使用)
	- ➢ 移輸出率と移輸入率は0~1の間に収まるようにする
	- ➢ 一部の部門については調整しない
		- 生産額が0の部門、建築、建設補修、土木建設、住宅賃貸料(帰属家賃)、自家輸送、公務、事務用品
		- これらの部門では乖離率が高くなりやすい 89
- 生産額を生産誘発額に置き換え、もう一度、内生部門、粗付加価値部門、 最終需要部門の数値を計算する
- 最終需要部門の残りの部分も計算する
- 需要合計がマイナスの部門については、移輸入額がプラスになってしまうので、 需要合計と同額を移輸入額から差し引き、移輸出額に加える

「生産額⇒誘発額に変更」シート(新宮市の場合)

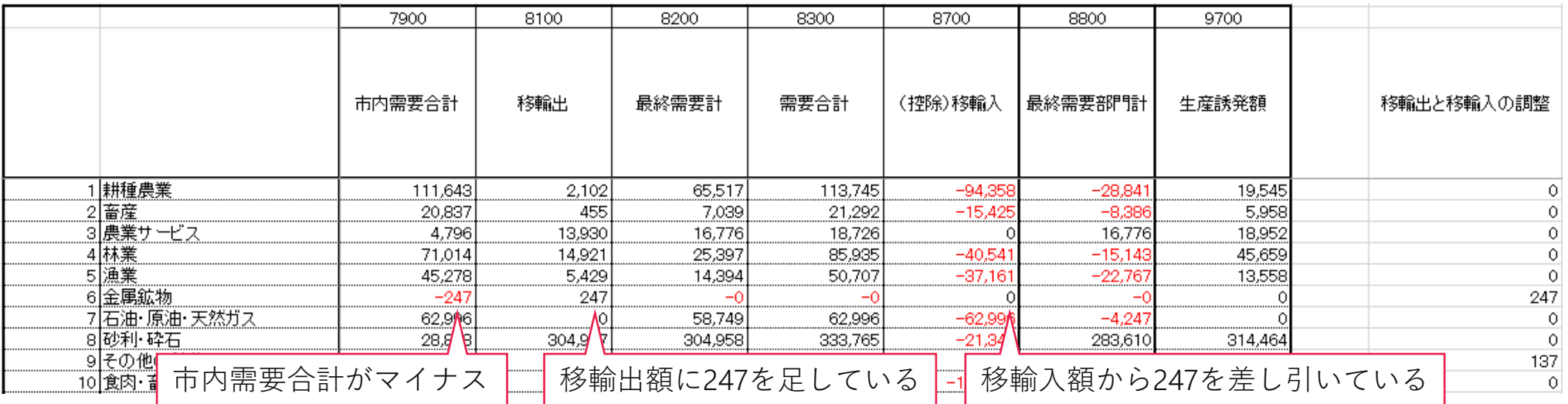

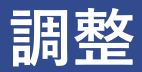

- 「営業余剰・調整項の修正」シートでは、ほぼ全ての数値を四捨五入している
- その影響で、「内生部門計+粗付加価値部門計」または「需要合計+移輸出−移輸入」が 生産誘発額に一致しない部門が出てきたり、家計外消費支出(列)の合計と 家計外消費支出(行)の合計が一致しなかったりする
	- ➢ 「内生部門計+粗付加価値部門計」と生産誘発額の不一致は営業余剰を調整することで対処する
	- ➢ 「需要合計+移輸出−移輸入」と生産誘発額の不一致は調整項を修正して対処する
	- ➢ 家計外消費支出(列)の合計と家計外消費支出(行)の合計の不一致は、 「分類不明」の家計外消費支出(行)の数値を調整して対処する